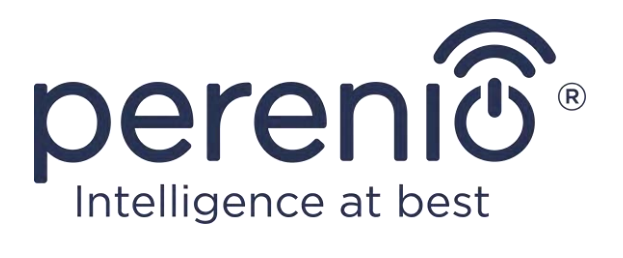

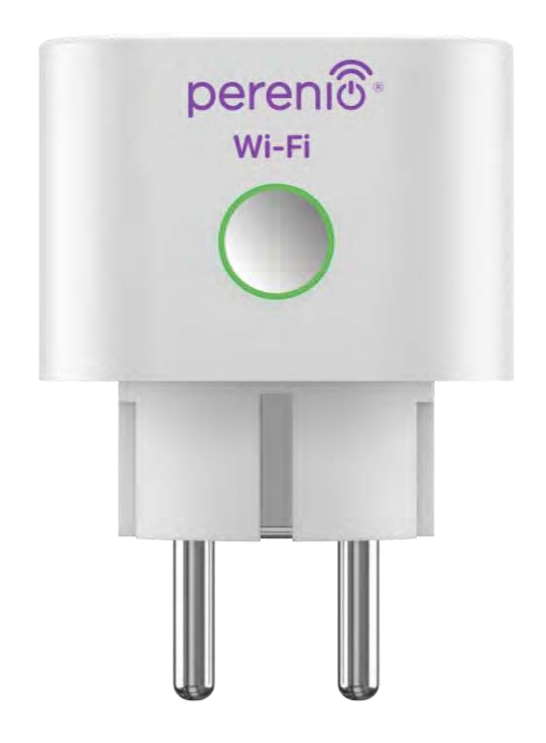

# **Руководство по установке и эксплуатации интеллектуальной розетки Perenio®**

**Power Link Wi-Fi**

(артикул: PEHPL10)

Ноябрь 2020 г.

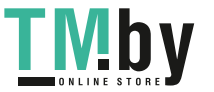

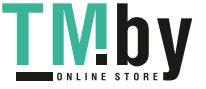

https://tm.by Интернет-магазин TM.by

# **Введение**

<span id="page-2-0"></span>Интеллектуальная розетка **Power Link Wi-Fi** разработана для контроля напряжения, тока, мощности и потребленной энергии, а также для удаленного включения и выключения электрооборудования пользователями. Устройство может управляться как вручную, так и с помощью мобильного приложения **«Perenio Smart»** или **«Perenio Lite»**, а также через голосовые помощники.

В настоящем руководстве содержится подробное описание интеллектуальной розетки, а также инструкции по ее установке и эксплуатации.

### <span id="page-2-1"></span>**Авторские права**

Авторское право ©Perenio IoT spol s r.o. Все права защищены.

Торговая марка **Perenio®** принадлежит компании Perenio IoT spol s r.o. (далее по тексту – Perenio IoT). Все другие схожие торговые марки и их названия, а также логотипы и другие символы, являются собственностью их соответствующих владельцев\*.

Материалы, представленные под именем **Perenio®** и содержащиеся в данном руководстве, охраняются в соответствии с международным и местным законодательством, в том числе законами об авторском праве и смежных правах. Любое воспроизведение, копирование, публикация, дальнейшее распространение или публичный показ материалов, представленных в настоящем документе (полностью либо частично), допускается только после получения соответствующего письменного разрешения правообладателя. Любое несанкционированное использование материалов настоящего руководства может привести к возникновению гражданской ответственности и уголовному преследованию нарушителя в соответствии с действующим законодательством.

Любые возможные упоминания названий других компаний, торговых марок и оборудования в данном документе приводятся исключительно в целях разъяснения и описания работы устройств и не нарушают чьих-либо прав на интеллектуальную собственность.

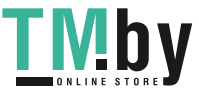

**<sup>\*</sup>iOS** – зарегистрированная торговая марка CISCO TECHNOLOGY, INC., **Android** – зарегистрированная торговая марка Google Inc., **Google Play** и **Google Home** – торговые марки Google Inc., **App Store**, **Apple Siri** – зарегистрированная торговая марка Apple Inc., **Linux** – зарегистрированная торговая марка Linus Torvalds, **Yandex** – зарегистрированная торговая марка YANDEX LLC., **Amazon Alexa** – зарегистрированная торговая марка Amazon Technologies, Inc., **Маруся** – голосовой помощник, разработанный Mail.ru Group.

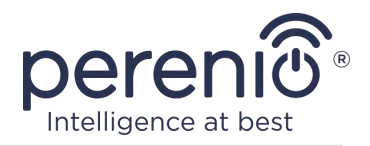

### **Ответственность и техническая поддержка**

<span id="page-3-0"></span>Настоящий документ подготовлен в соответствии со всеми необходимыми требованиями и содержит подробную информацию по установке, настройке и эксплуатации устройства, являющуюся актуальной на дату его выдачи.

Компания Perenio IoT оставляет за собой право модифицировать устройство и вносить правки и изменения в данный документ без предварительного уведомления пользователей и не несет ответственности за возможные негативные последствия, возникшие вследствие использования устаревшей версии документа, а также за любые возможные технические и типографические ошибки либо опущения и случайный либо связанный ущерб, который может возникнуть вследствие передачи данного документа или использования устройств.

Компания Perenio IoT не дает никаких гарантий в отношении приведенного в настоящем документе материала, включая, помимо прочего, товарное состояние и пригодность устройства для конкретного способа применения.

По всем техническим вопросам следует обращаться к местному представителю компании Perenio IoT либо в отдел техподдержки на сайте **perenio.by/ perenio.ru**.

Наиболее часто возникающие проблемы описаны в Разделе 7 настоящего документа и на веб-сайте **perenio.by/perenio.ru** где также можно скачать последнюю версию данного руководства.

Сведения о производителе: «Перенио ИоТ спол с р.о» (Perenio IoT spol s r.o.) Чехия, Ржичани – Яжловице 251 01, На Длоухем, 79 (Na Dlouhem 79, Ricany – Jazlovice 251 01, Czech Republic) **perenio.com**

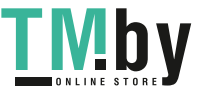

<span id="page-4-0"></span>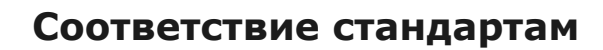

erer

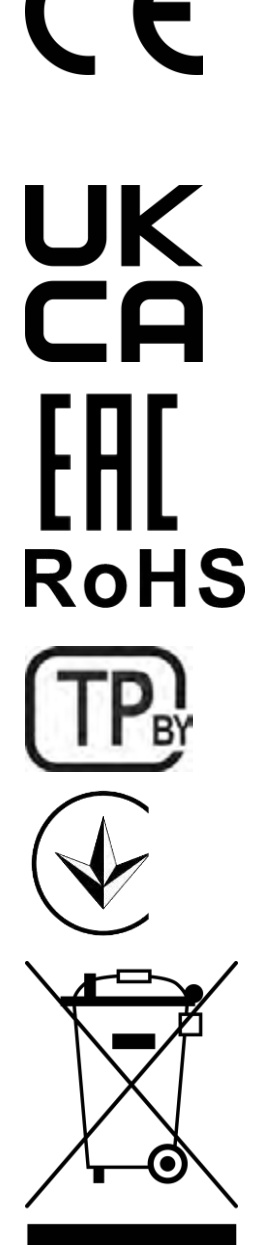

Устройство имеет сертификат соответствия CE и отвечает требованиям следующих директив Европейского союза:

- Директива 2014/53/EU по радиооборудованию;
- Директива 2014/35/EU о низковольтном оборудовании;
- Директива 2014/30/EU об электромагнитной совместимости.

Устройство соответствует требованиям к маркировке UKCA, необходимым для продажи устройства на территории Великобритании

Устройство прошло все установленные в технических регламентах Таможенного союза процедуры оценки и соответствует нормам стран Таможенного союза

Устройство отвечает требованиям Директивы RoHS 2011/65/EU об ограничении содержания вредных веществ

Устройство соответствует требованиям технического регламента Республики Беларусь ТР 2018/024/BY («Средства электросвязи. Безопасность»)

Национальный знак соответствия Украины, обозначающий, что устройство отвечает всем требуемым техническим регламентам

Данное устройство нельзя подвергать утилизации вместе с бытовыми отходами в соответствии с Директивой 2002/96/EC об утилизации электрического и электронного оборудования (WEEE)

Для защиты окружающей среды и здоровья людей устройство утилизируется согласно утвержденным инструкциям по безопасной утилизации. Для получения дополнительной информации о способах правильной утилизации следует обратиться к поставщику устройств или в местные органы, отвечающие за утилизацию отходов

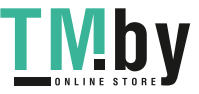

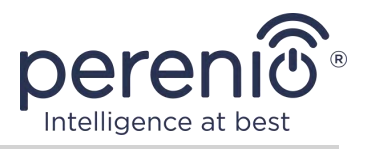

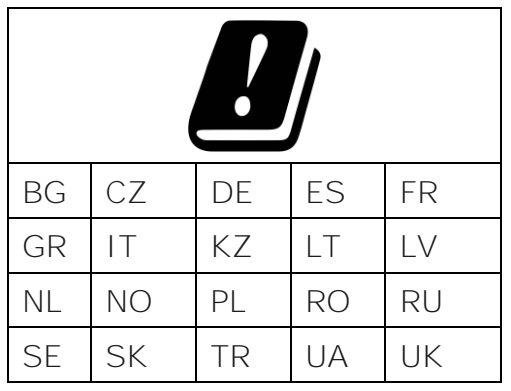

Сведения о полученных сертификатах указаны в разделе 6 настоящего документа. Копии сертификатов и отчетов можно найти в соответствующем разделе на сайте **perenio.by/perenio.ru**.

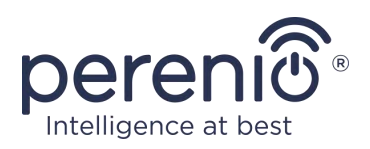

# **Содержание**

<span id="page-6-0"></span>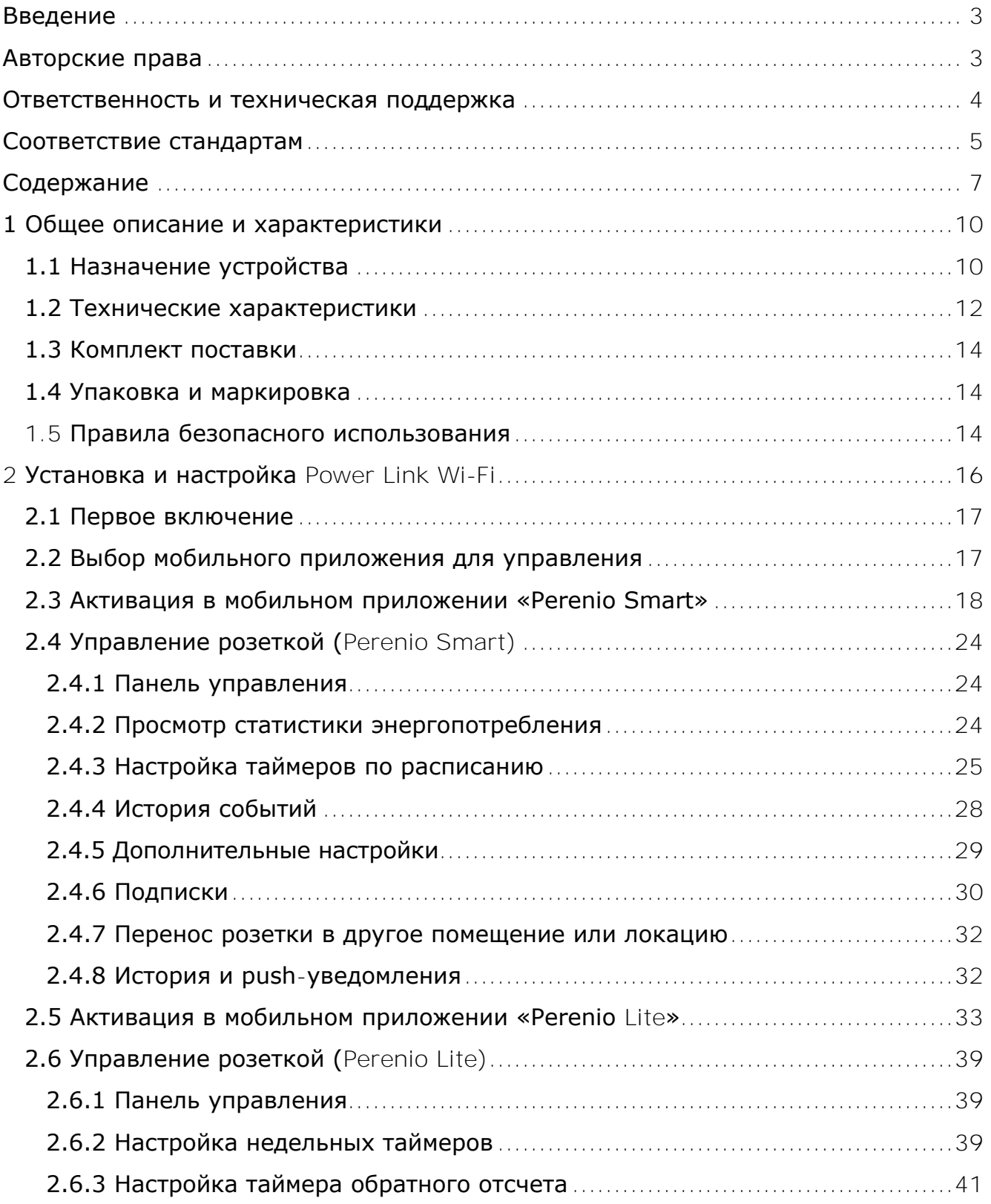

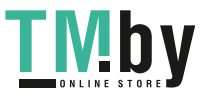

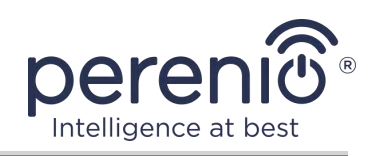

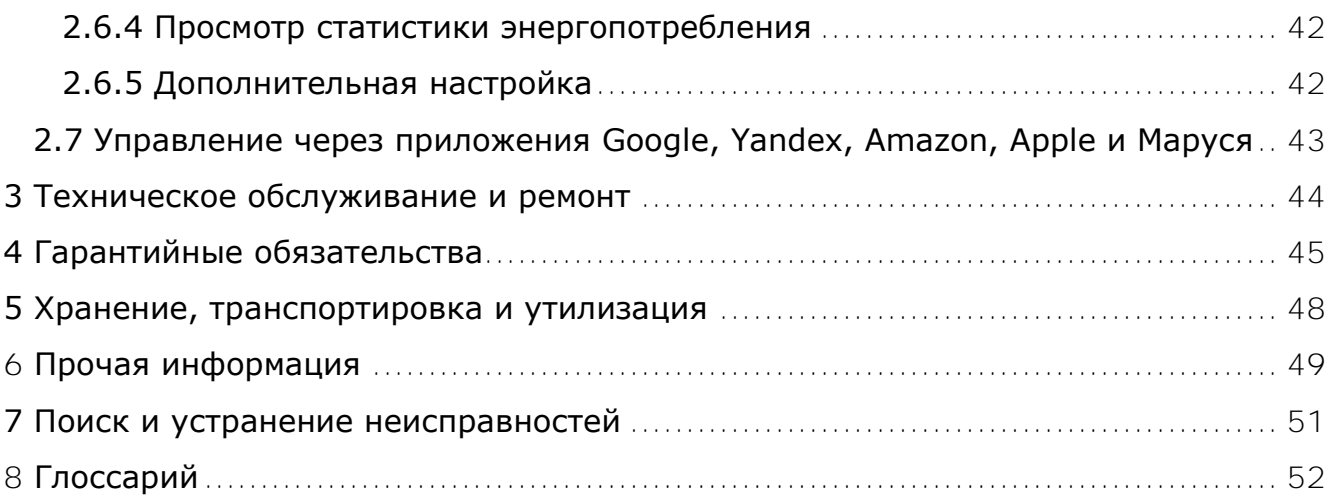

# **Рисунки и таблицы**

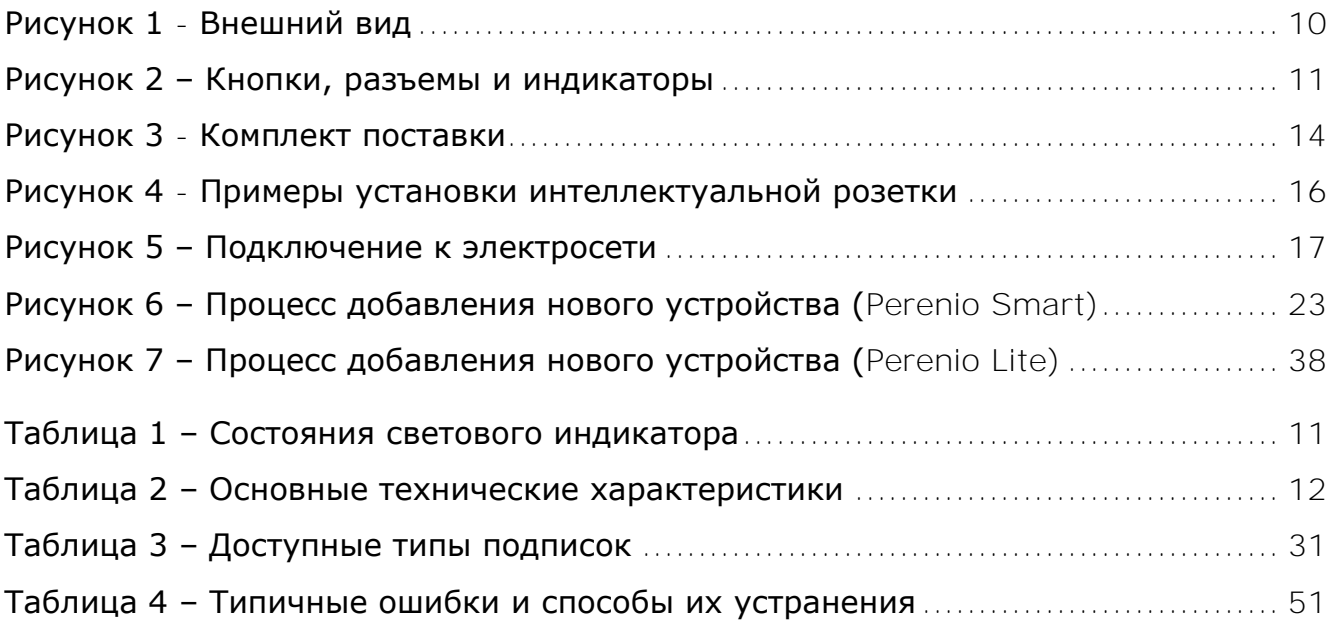

### **Подключение к приложению «Perenio Smart»**

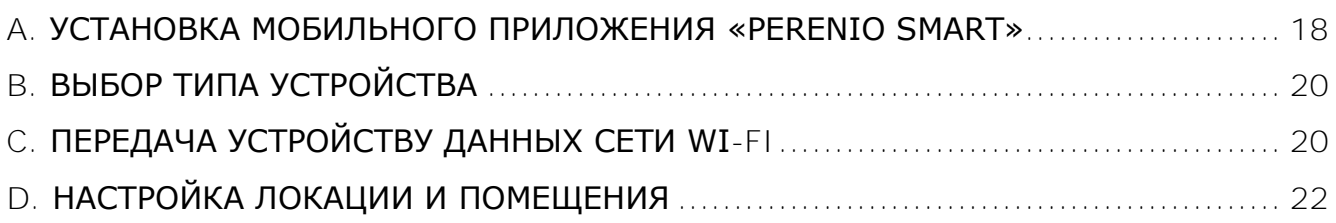

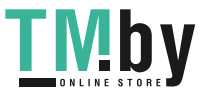

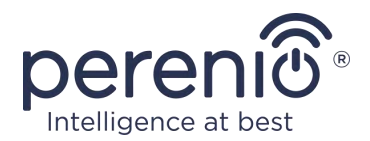

# **Подключение к приложению «Perenio Lite»**

<span id="page-8-0"></span>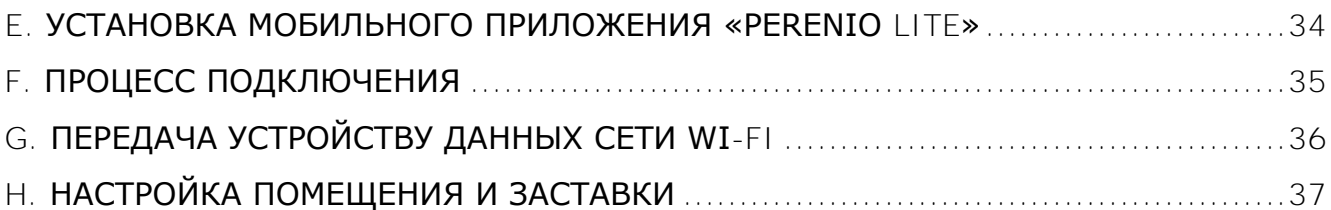

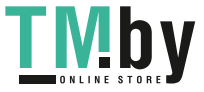

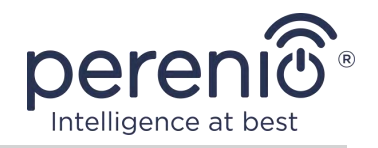

### **1 Общее описание и характеристики**

### **1.1 Назначение устройства**

<span id="page-9-0"></span>Интеллектуальная розетка **Power Link Wi-Fi** торговой марки **Perenio®** предназначена для мониторинга, контроля и отключения потребления энергии подключенного к ней электрооборудования.

В розетке установлены защитные шторки, которые предотвращают попадание в отверстия посторонних предметов, тем самым защищая детей от поражения электрическим током.

Функциональные возможности интеллектуальной розетки:

- поддержка Wi-Fi;
- интеграция с Google Home (Google Ассистент), Yandex Smart Home (Алиса), Marusia (Mail.ru), Apple Siri и Amazon Alexa;
- совместимость с устройствами на базе  $OS(12.0 \text{ u }B)$  и Android (5.1 и выше);
- степень защиты корпуса  $IP2O$ ;
- вилка типа E/F и гнездо типа C/F;
- низкое энергопотребление не более 1 Вт;
- пиковая мощность 4000 Вт;
- таймер включения/выключения;
- контроль напряжения, тока и мощности;
- управление через бесплатные мобильные приложения;
- поддержка облачных служб.

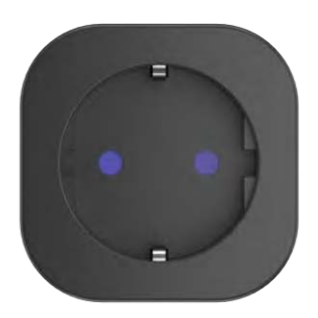

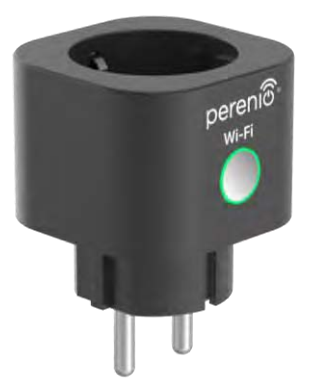

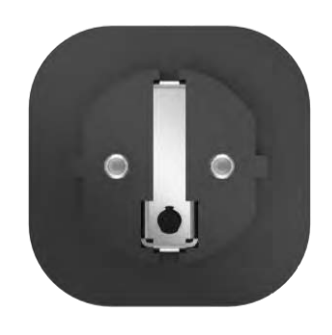

**Рисунок 1 -** Внешний вид

<span id="page-9-1"></span>Версия документа: 1.0.1 ©Perenio IoT spol s r.o. Все права защищены

Страница **10** из **52**

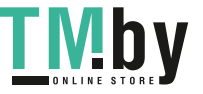

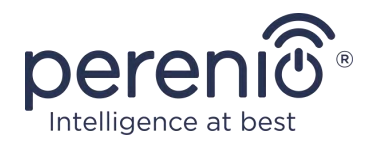

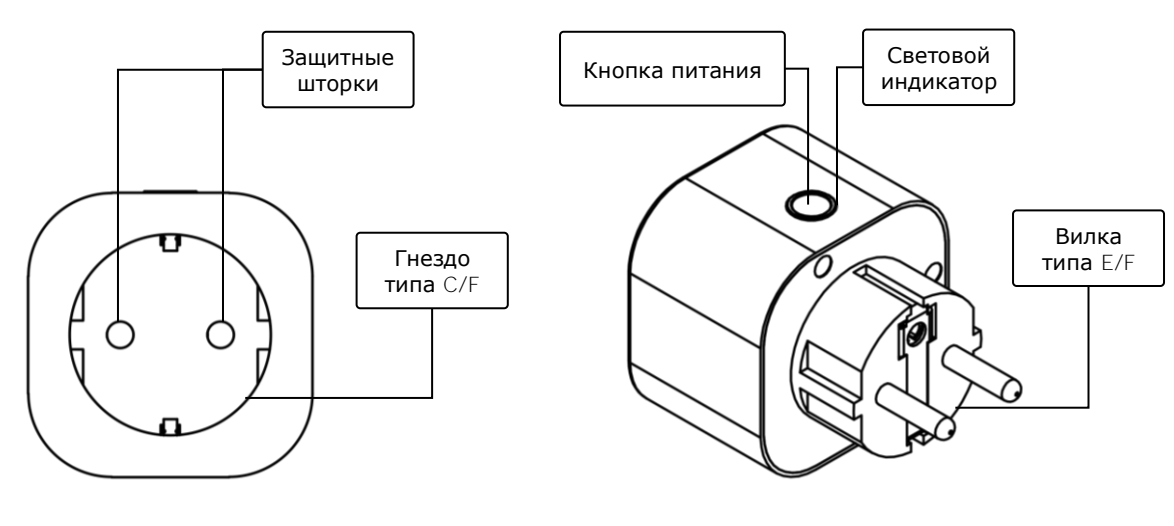

 $2$ -а – вид спереди 2-6 – вид сбоку

**Рисунок 2** *–* Кнопки, разъемы и индикаторы

#### <span id="page-10-0"></span>**Назначение кнопок, разъемов и индикаторов**

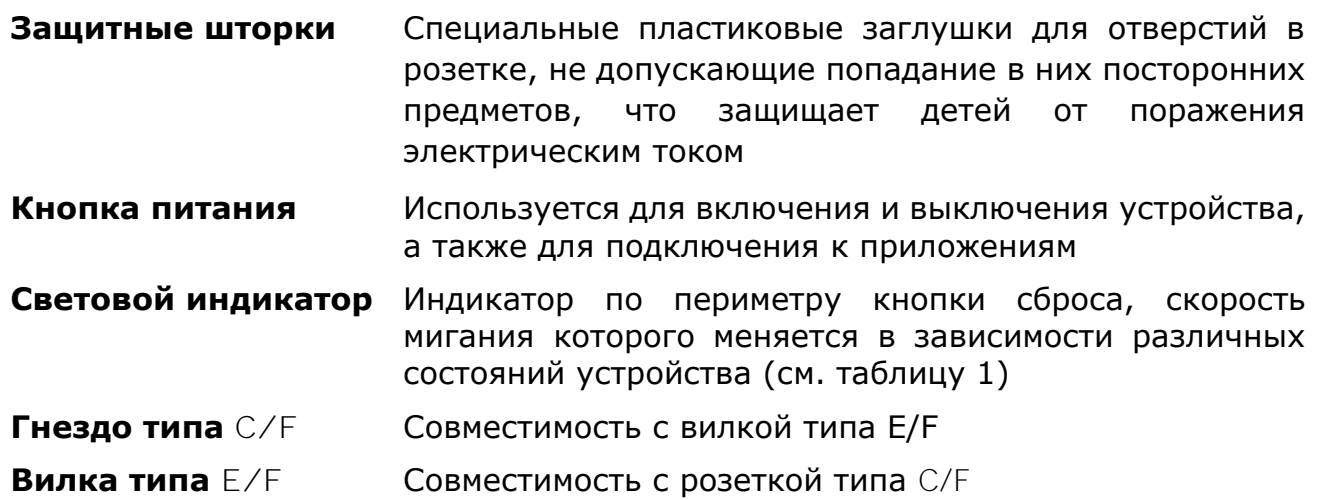

#### Таблица 1 *–* Состояния светового индикатора

<span id="page-10-1"></span>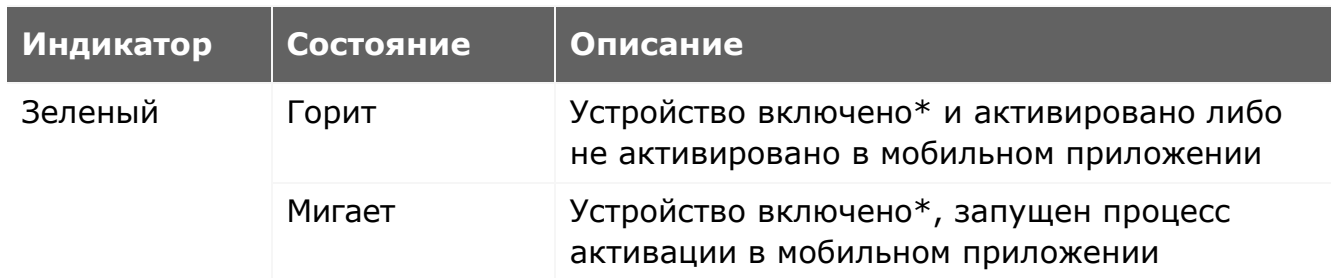

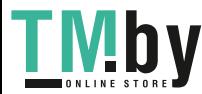

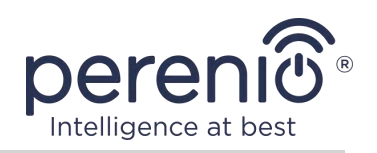

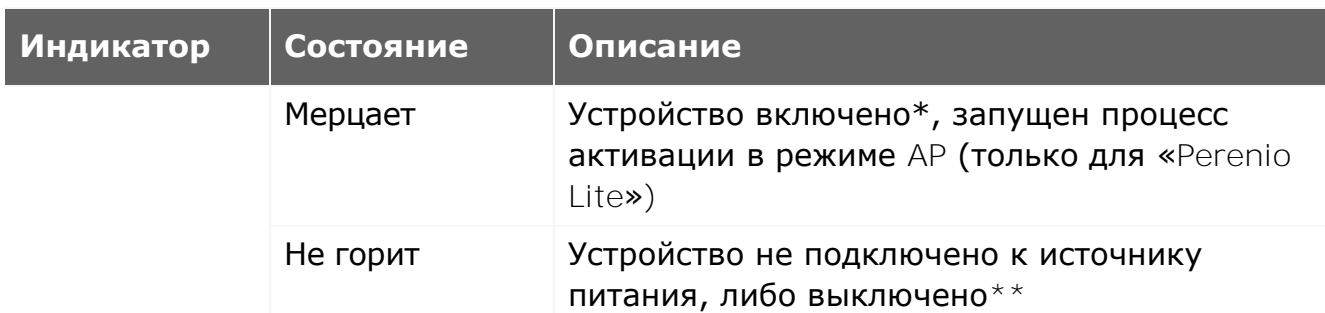

\* «Устройство включено» обозначает, что интеллектуальная розетка подключена к электросети и подает энергию к подсоединенному к ней бытовому прибору.

\*\* «Устройство выключено» обозначает, что интеллектуальная розетка подключена к электросети, но не подает энергию к подсоединенному к ней бытовому прибору.

**ВНИМАНИЕ!** Вся продукция и мобильное приложение Компании (включая любое будущее программное и аппаратное обеспечение собственной разработки или сторонних производителей) не предназначены для оперативного реагирования на аварийные ситуации и не могут использоваться как средства пожаротушения и/или устранения последствий чрезвычайных ситуаций, включая, помимо прочего, пожары, затопления, утечки или взрывы газа, взломы и кражи, а также стихийные бедствия и прочие форс-мажорные обстоятельства, приводящие к ущербу и/или убыткам, понесенным пользователем или причиненным его имуществу, личной собственности и/или другим продуктам, устройствам, персональным данным и конфиденциальности.

#### **1.2 Технические характеристики**

<span id="page-11-0"></span>Таблица 2 *–* Основные технические характеристики

<span id="page-11-1"></span>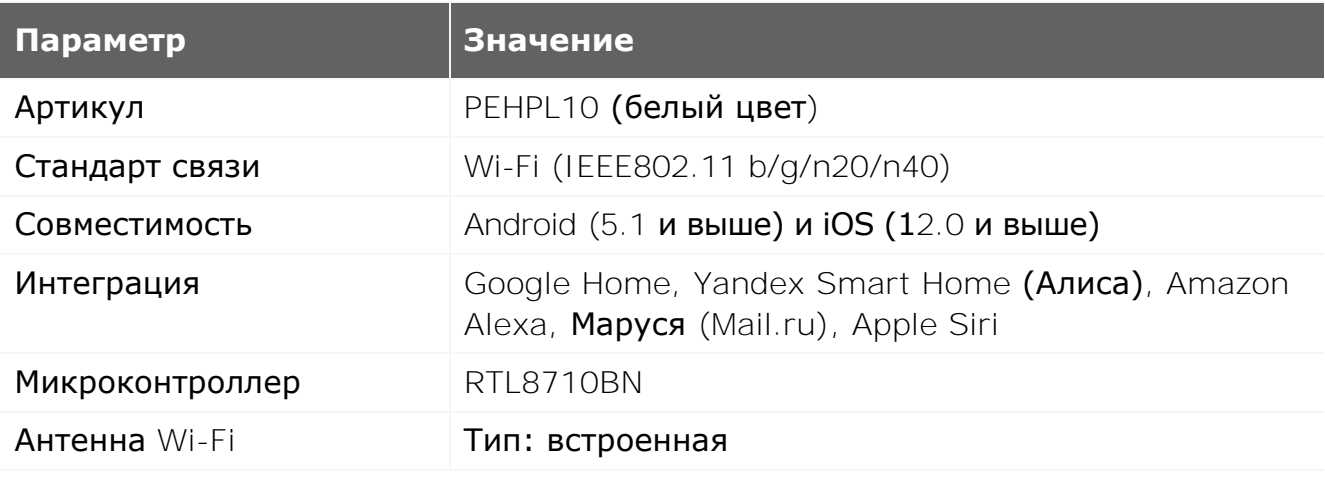

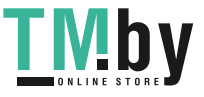

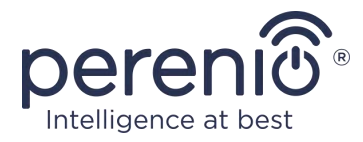

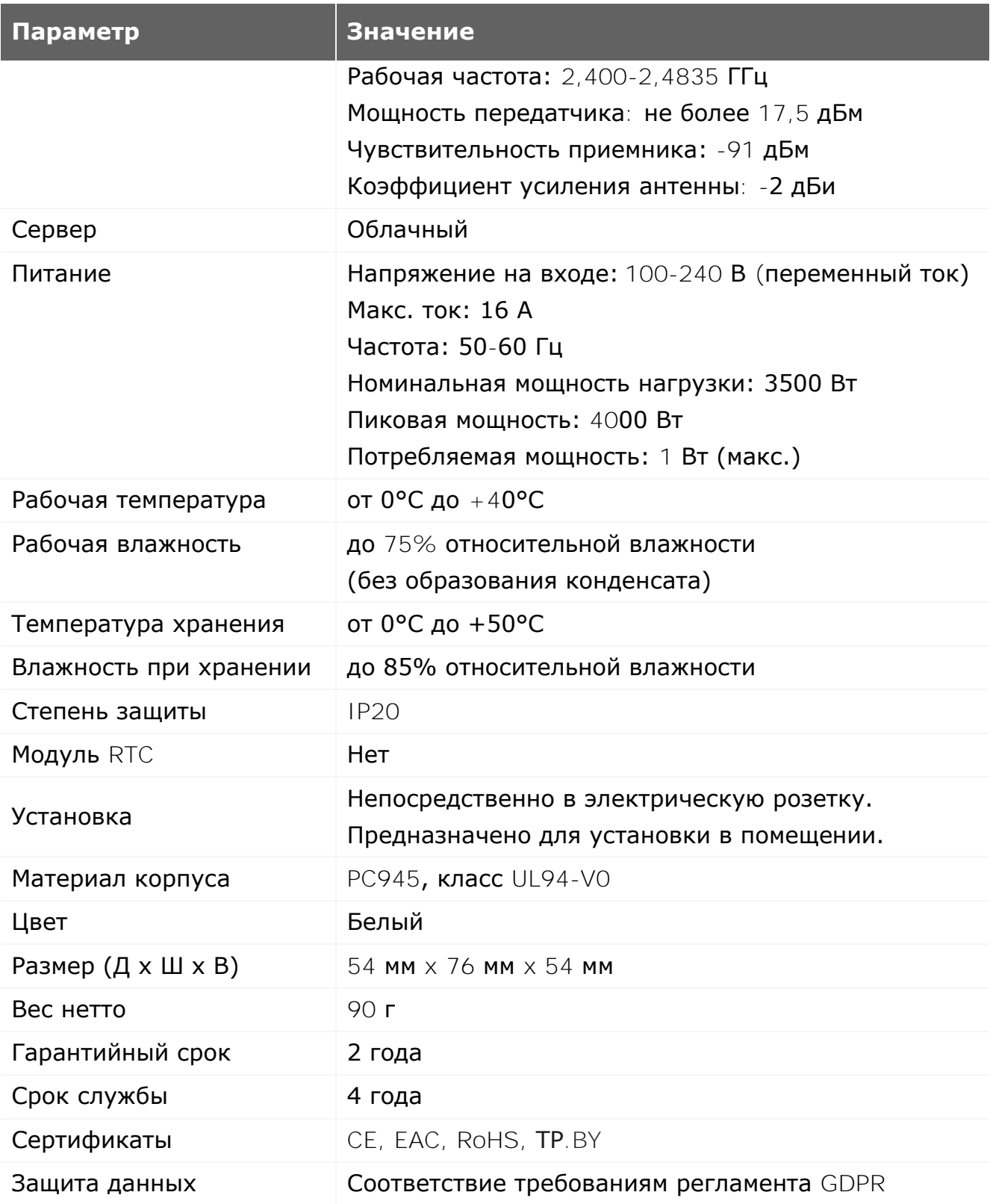

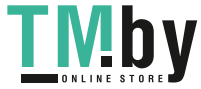

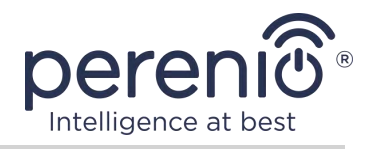

### **1.3 Комплект поставки**

<span id="page-13-0"></span>В комплект поставки интеллектуальной розетки **Perenio® Power Link Wi-Fi** входят следующие устройства и комплектующие:

- 1. Интеллектуальная розетка Power Link Wi-Fi (1 шт.)
- 2. Краткое руководство пользователя (1 шт.)
- 3. Гарантийный талон (1 шт.)
- 4. Наклейка (1 шт.)

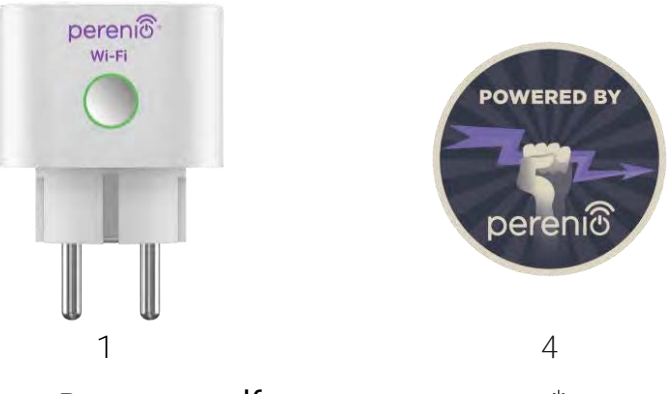

**Рисунок 3 -** Комплект поставки\*

<span id="page-13-3"></span>\* Изображения комплектующих приведены исключительно в ознакомительных целях

### <span id="page-13-1"></span>**1.4 Упаковка и маркировка**

Интеллектуальная розетка **Perenio®** поставляется в индивидуальной картонной упаковке размером 56 мм x 56 мм x 86 мм (Д х Ш х В), содержащей полное название и маркировку, перечень входящих в комплект поставки устройств и основные технические характеристики, а также дату изготовления и сведения о производителе.

Вес картонной упаковки:

- вес нетто: 90 г;
- вес брутто:  $120$  г.

#### **1.5 Правила безопасного использования**

<span id="page-13-2"></span>С целью надлежащей и безопасной эксплуатации интеллектуальной розетки необходимо следовать инструкциям, описанным в настоящем руководстве, а также ознакомиться с приведенными ниже правилами техники безопасности.

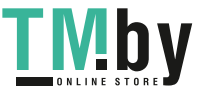

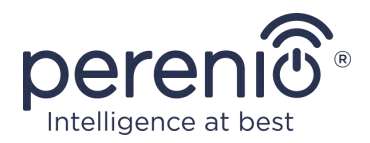

Производитель не несет ответственности за ущерб, причиненный в результате неправильной эксплуатации устройства.

#### **Условия безопасной эксплуатации**

- 1. Не устанавливать устройство вне помещения.
- 2. Не вставлять устройство в другие интеллектуальные розетки в сети.
- 3. Соблюдать условия хранения/транспортировки и температурный режим эксплуатации устройства, заявленный производителем. Не использовать в помещениях с повышенной влажностью или резким перепадом температур.
- 4. При установке устройства предусмотреть зазор размером не менее 10 см со всех сторон для обеспечения достаточной вентиляции в месте установки (не закрывать устройство газетой, скатертью, шторами и т.д.).
- 5. Подключать интеллектуальную розетку к источнику питания, только если напряжение сети соответствует величине, указанной на корпусе устройства.
- 6. Не погружать устройство в воду или другие жидкости в связи с опасностью возникновения пожара и поражения электрическим током.
- 7. Держать интеллектуальную розетку вдали от источников открытого огня и горячих поверхностей.
- 8. Не ронять и не бросать устройство, не разбирать его и не пытаться починить самостоятельно.
- 9. Во избежание получения травм не использовать устройство, если на нем имеются трещины или иные повреждения.
- 10. Для очистки использовать сухую ткань (не использовать агрессивные химикаты и чистящие/моющие средства). Очистку проводить только после отключения устройства от источника питания.
- 11. Не позволять детям использовать устройство без присмотра взрослых и/или играть с ним.
- 12. Не рекомендуется использовать устройство лицам с ограниченными физическими или умственными способностями, за исключением случаев, когда они находятся под надлежащим наблюдением или были проинструктированы о безопасном пользовании устройством и возможных опасностях.

**ВНИМАНИЕ!** Неисправная электропроводка и чрезмерное напряжение сети могут стать причиной поражения электрическим током.

В связи с нагревом интеллектуальной розетки во время работы существует опасность получения ожога! Необходимо давать устройству полностью остыть.

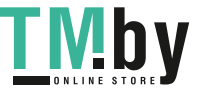

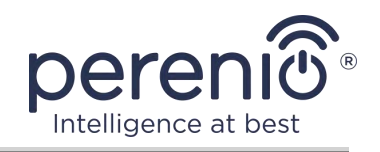

# **2 Установка и настройка Power Link Wi-Fi**

<span id="page-15-0"></span>Монтаж интеллектуальной розетки **Perenio®** не требуется, поскольку для начала работы достаточно вставить ее вилкой в электрическую розетку в помещении.

**ПРИМЕЧАНИЕ.** Не рекомендуется размещать устройство в помещении с высоким уровнем шума и высокочастотными помехами. Железобетонные перекрытия могут уменьшить расстояние беспроводной передачи сигнала.

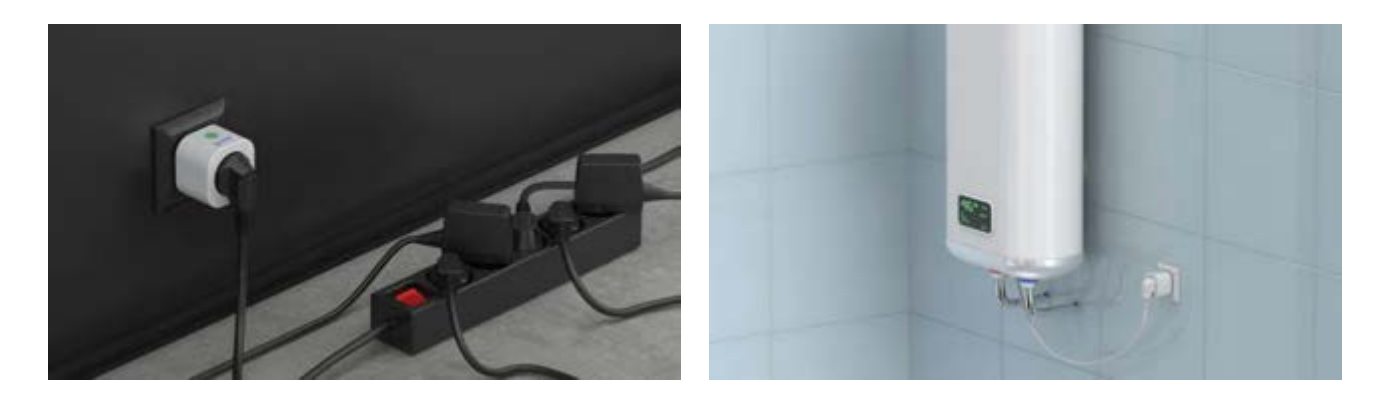

**Рисунок 4 -** Примеры установки интеллектуальной розетки\*

<span id="page-15-1"></span>\* Изображения приведены исключительно в ознакомительных целях

Весь процесс подготовки устройства к работе можно разделить на несколько ключевых этапов:

- подключение розетки к источнику питания (электрическую розетку);
- активация устройства через мобильное приложение **«Perenio Smart»** или **«Perenio Lite»**;
- при необходимости, добавление устройства в приложение Google Home, Yandex Smart Home (Алиса), Маруся (Mail.ru), Apple Siri и/или Amazon Alexa (возможно только после активации устройства через мобильное приложение **«Perenio Smart»** или **«Perenio Lite»**).

**ПРИМЕЧАНИЕ.** «Руководство пользователя мобильным приложением «Perenio Smart: Система управления зданием» доступно для скачивания на веб-сайте.

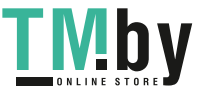

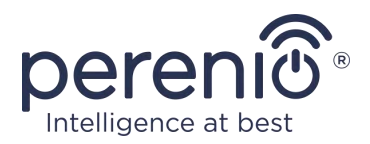

### **2.1 Первое включение**

<span id="page-16-0"></span>Для включения интеллектуальной розетки достаточно распаковать ее, вставить в электрическую розетку и нажать кнопку питания, чтобы световой индикатор замигал зеленым цветом.

После этого можно подключать к интеллектуальной розетке бытовые приборы.

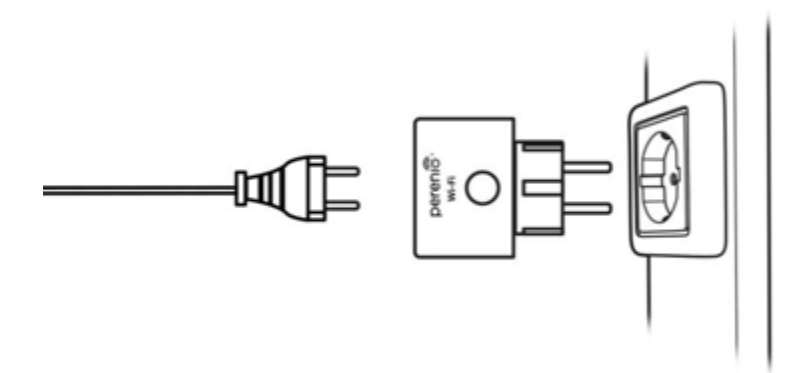

**Рисунок 5 –** Подключение к электросети

### <span id="page-16-2"></span>**2.2 Выбор мобильного приложения для управления**

<span id="page-16-1"></span>Удаленное управление интеллектуальной розеткой **Power Link Wi-Fi** может осуществляться через одно из следующих приложений:

- мобильное приложение **«Perenio Smart»** (рекомендуемое);
- мобильное приложение **«Perenio Lite»**.

**ПРИМЕЧАНИЕ.** Мобильное приложение **«Perenio Smart»** является рекомендуемым, поскольку имеет более полный функционал и позволяет управлять всеми устройствами **Perenio®**.

В случае использования сторонних приложений (голосовых помощников) интеллектуальная розетка Power Link Wi-Fi должна быть предварительно активирована в приложении **«Perenio Smart»** или **«Perenio Lite»**.

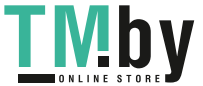

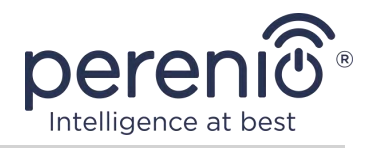

### **2.3 Активация в мобильном приложении «Perenio Smart»**

<span id="page-17-0"></span>Чтобы подключить розетку к приложению **«Perenio Smart»**, необходимо пошагово выполнить следующие действия:

- 1. Распаковать розетку и подключить ее к источнику питания 220 В (см. рисунок 5 выше).
- 2. Установить на смартфон мобильное приложение **«Perenio Smart: Система управления зданием»** и войти в учетную запись (см. пункт **A** далее).
- 3. Активировать устройство в приложении (см. пункты **B** и **C** далее).
- 4. Ввести желаемое название устройства и выбрать локацию, а также помещение установки.

**ВАЖНО!** После первой активации в мобильном приложении может быть запущен процесс обновления прошивки устройства. **Не допускается отключать его от электросети до завершения процесс обновления!**

#### **A**. **УСТАНОВКА МОБИЛЬНОГО ПРИЛОЖЕНИЯ «PERENIO SMART»**

<span id="page-17-1"></span>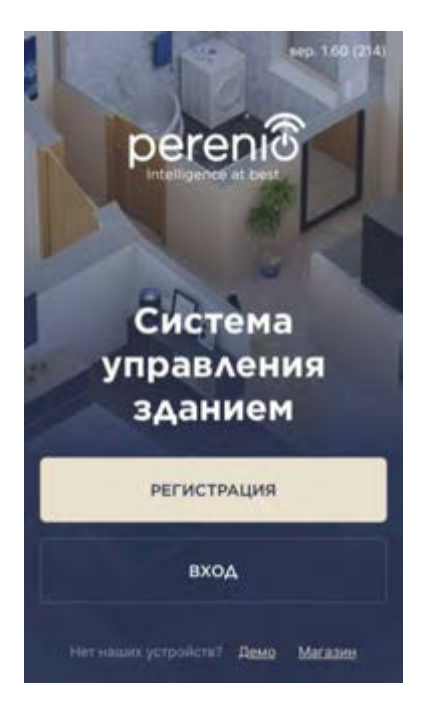

Управление работой устройства осуществляется через бесплатное мобильное приложение, доступное для скачивания в Google Play или App Store.

Для входа в учетную запись следует выполнить нижеуказанные действия:

- **a.** подключить смартфон к сети Wi-Fi и скачать приложение «**Perenio Smart: Система управления зданием**» в Google Play или App Store;
- **b.** зарегистрировать новую учетную запись (см. пункт **А.1.** далее) либо войти в существующий аккаунт (см. пункт **А.2.** далее).

Версия документа: 1.0.1 ©Perenio IoT spol s r.o. Все права защищены

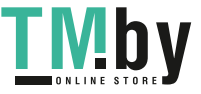

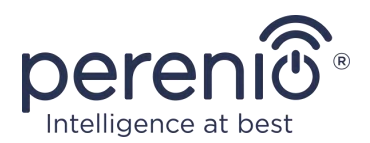

### **А.1. РЕГИСТРАЦИЯ НОВОЙ УЧЕТНОЙ ЗАПИСИ**

- **a.** Ввести адрес электронной почты, имя пользователя, пароль (не менее 8 символов, включая, как минимум, одну прописную букву и одну цифру) и выбрать страну проживания из списка;
- **b.** принять общие условия, политику конфиденциальности и положения о защите персональных данных (доступны для ознакомления по ссылке);
- **c.** нажать на кнопку «**РЕГИСТРАЦИЯ**». На указанный адрес электронной почты будет направлено письмо о подтверждении регистрации пользователя (необходимо перейти по ссылке);
- **d.** войти в созданную учетную запись.

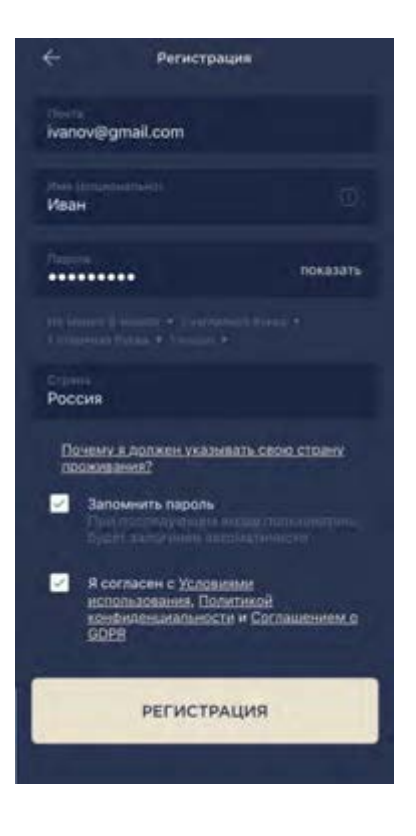

### **A.2. ВХОД В СУЩЕСТВУЮЩУЮ УЧЕТНУЮ ЗАПИСЬ**

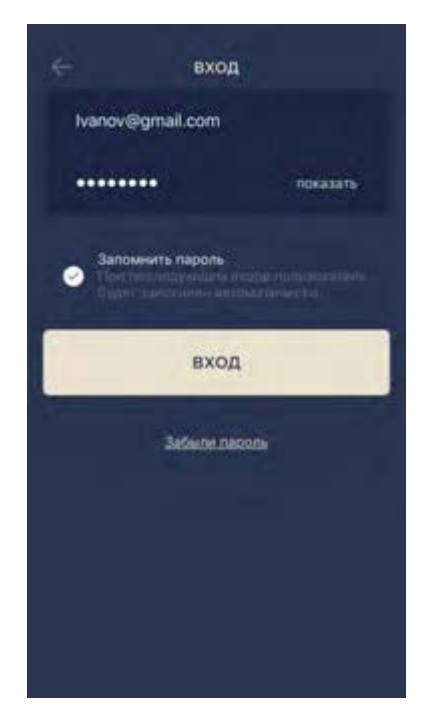

- **a.** Ввести адрес электронной почты и пароль от учетной записи в экране входа в приложение;
- **b.** нажать на кнопку «**ВХОД**».

**ПРИМЕЧАНИЕ.** В случае утери пароля его можно восстановить, нажав на ссылку «Забыли пароль».

Для восстановления забытого пароля используется адрес электронной почты, привязанный к созданной учетной записи, на который будет направлено письмо с инструкциями по изменению пароля.

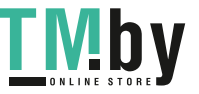

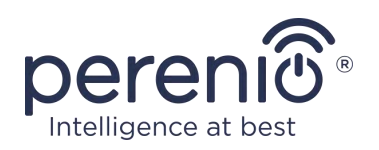

### **B**. **ВЫБОР ТИПА УСТРОЙСТВА**

- <span id="page-19-0"></span>**a.** После входа в аккаунт в правом верхнем углу вкладки «Устройства» нажать на иконку «+» и выбрать интеллектуальную розетку в списке (см. рис. 6);
- **b.** выбрать тип устройства («Power Link (Wi-Fi)»);
- **c.** во всплывающем окне подтвердить разрешение на доступ к смартфону (отображается не для всех моделей);

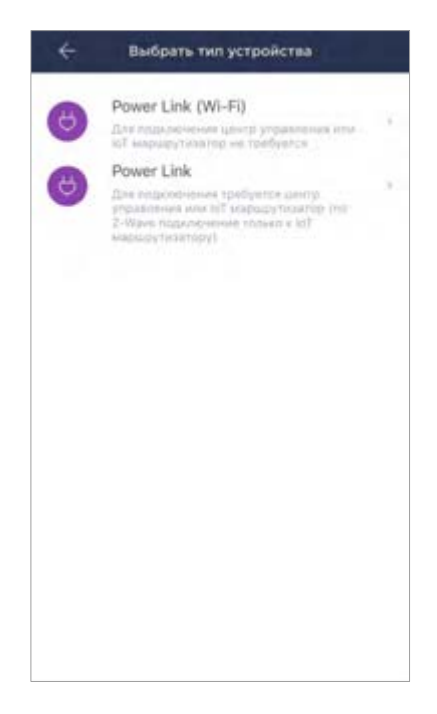

### **C**. **ПЕРЕДАЧА УСТРОЙСТВУ ДАННЫХ СЕТИ WI-FI**

<span id="page-19-1"></span>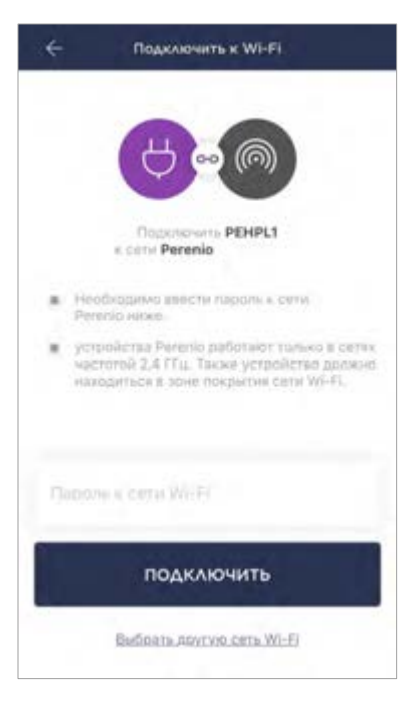

После выбора типа устройства отобразится окно его подключения к сети Wi-Fi:

**a.** ввести пароль к указанной сети Wi-Fi или выбрать другую сеть;

**ПРИМЕЧАНИЕ.** Устройство может подключиться только к сети Wi-Fi частотой **2,4 ГГц**.

**b.** нажать на кнопку «**ПОДКЛЮЧИТЬ**»;

**ПРИМЕЧАНИЕ.** Перед подключением следует проверить, чтобы интеллектуальная розетка была включена, и смартфон находился на расстоянии не более 2 метров от нее.

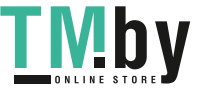

- **c.** нажать и удерживать кнопку питания на устройстве до тех пор, пока световой индикатор не начнет мигать;
- **d.** нажать на кнопку «**НАЧАТЬ ПОИСК**»;
- **e.** дождаться завершения процесса подключения.

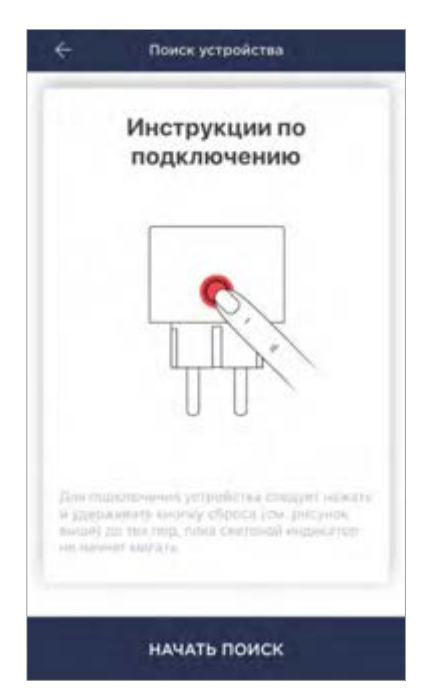

### **С.1. ОШИБКИ ПОДКЛЮЧЕНИЯ**

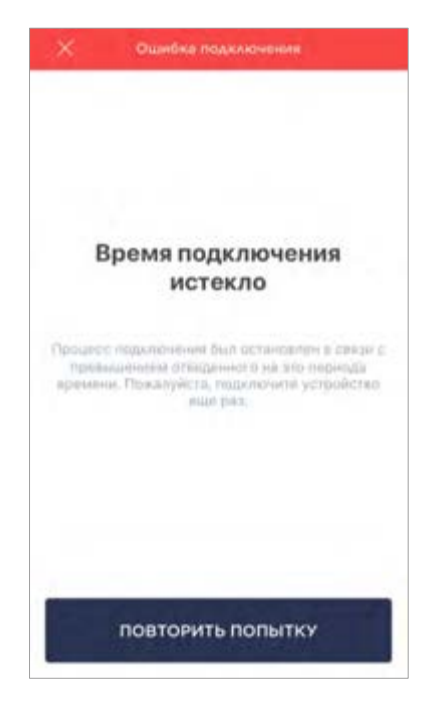

Подключение устройства может быть прервано по одной из следующих причин:

- **a.** устройство не было включено либо находится слишком далеко от смартфона;
- **b.** устройство уже было активировано в данной или другой учетной записи;
- **c.** ошибка при вводе ID и/или пароля устройства либо данных сети Wi-Fi;
- **d.** сбои на стороне Интернет-провайдера.

**ПРИМЕЧАНИЕ.** Чтобы устранить ошибки подключения, необходимо следовать инструкциям, указанным на экране смартфона.

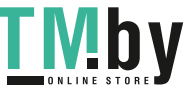

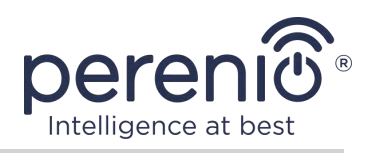

### **D**. **НАСТРОЙКА ЛОКАЦИИ И ПОМЕЩЕНИЯ**

<span id="page-21-0"></span>После успешного подключения устройства необходимо дополнительно указать следующее:

- **a.** заставку (изображение);
- **b.** название;
- **c.** место установки (локацию);
- **d.** помещение установки.

После завершения настроек нажать на кнопку «**ГОТОВО**».

**ПРИМЕЧАНИЕ.** Все указанные данные можно внести или изменить позднее в настройках розетки.

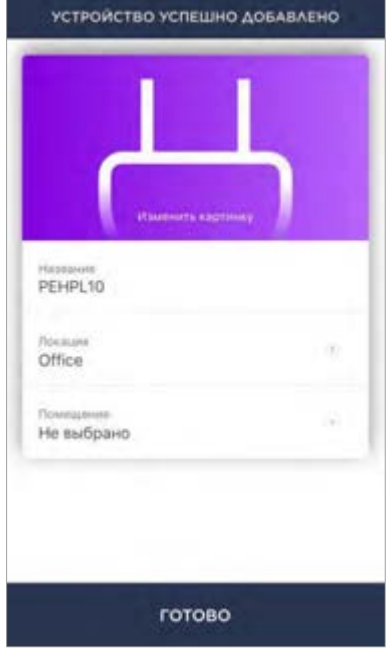

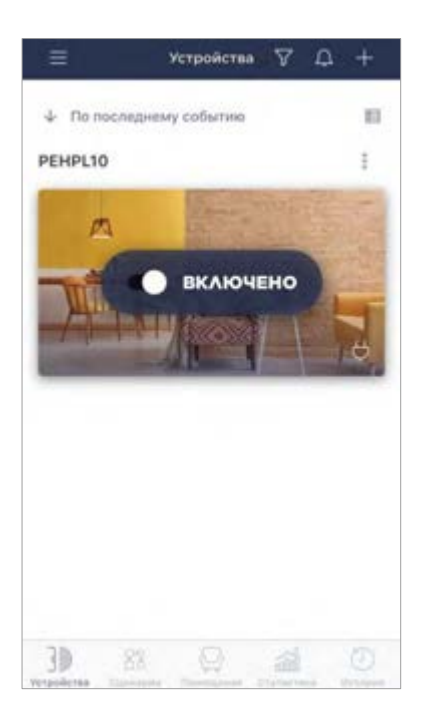

Интеллектуальная розетка отобразится во вкладке «Устройства».

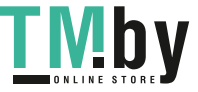

Версия документа: 1.0.1 ©Perenio IoT spol s r.o. Все права защищены

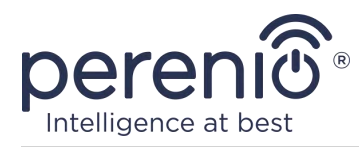

Весь процесс активации интеллектуальной розетки в мобильном приложении можно просмотреть на схеме далее.

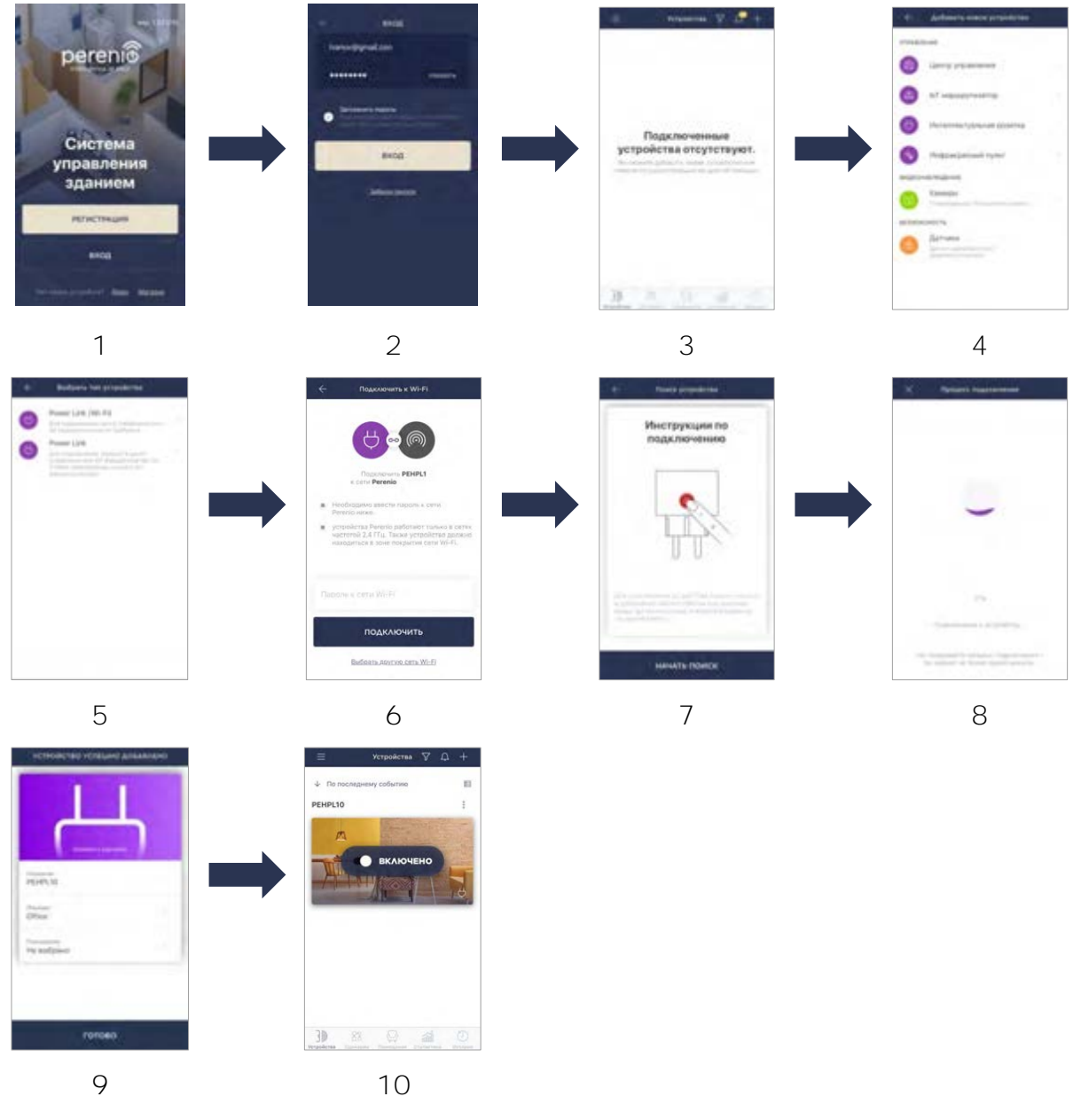

<span id="page-22-0"></span>**Рисунок 6 –** Процесс добавления нового устройства (Perenio Smart)

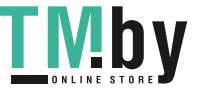

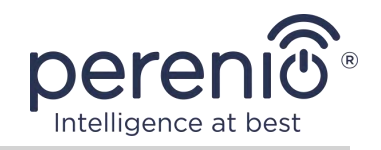

### **2.4 Управление розеткой (Perenio Smart)**

#### <span id="page-23-0"></span>**2.4.1 Панель управления**

<span id="page-23-1"></span>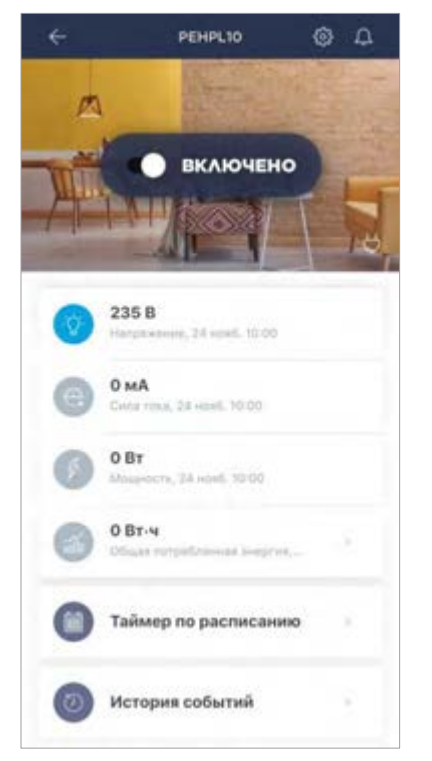

Панель управления интеллектуальной розеткой Power Link Wi-Fi отображается, если нажать на ее изображение в списке подключенных устройств во вкладке «Устройства».

В данной панели управления пользователь может осуществлять следующие действия:

- включать и выключать розетку удаленно;
- просматривать данные по текущему напряжению сети и мощности в режиме онлайн;
- просматривать статистику энергопотребления подключенных к розетке устройств;
- задавать таймеры;
- просматривать историю событий по устройству.

#### <span id="page-23-2"></span>**2.4.2 Просмотр статистики энергопотребления**

Для отображения экрана статистики необходимо нажать на иконку «Общая потребленная энергия» в панели управления розеткой.

Данные отображаются в виде графика текущего энергопотребления в Вт·ч в сравнении с предыдущим днем. Также пользователь может просмотреть данные по потреблению в другие дни, нажимая стрелки «Вправо/влево» на графике.

Также можно просматривать данные потребления за неделю, месяц и год.

**ПРИМЕЧАНИЕ.** Для просмотра статистики за месяц и/или год, необходимо перейти на соответствующий план подписки (см. п. 2.4.6 далее).

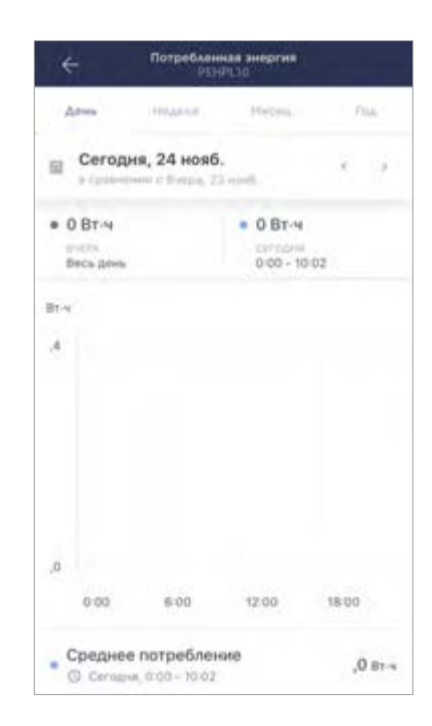

Версия документа: 1.0.1 ©Perenio IoT spol s r.o. Все права защищены

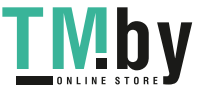

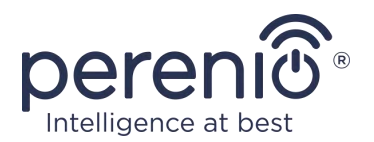

#### **2.4.3 Настройка таймеров по расписанию**

<span id="page-24-0"></span>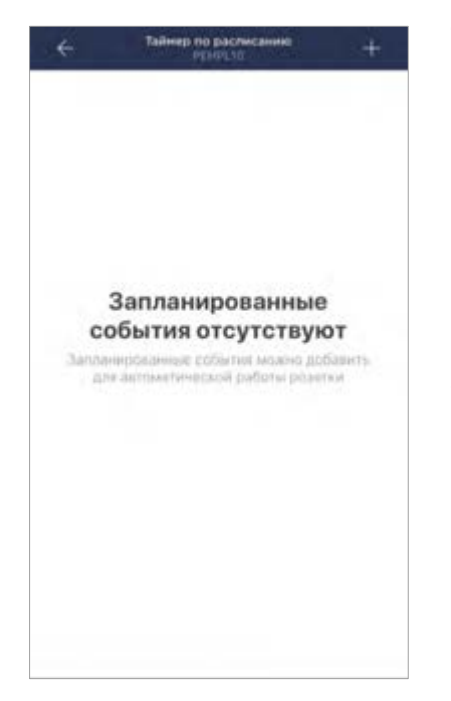

Таймер по расписанию предназначен для того, чтобы настроить автоматическое включение и/или выключение интеллектуальной розетки по заданному времени в указанные дни недели.

По умолчанию недельный таймер для устройства отсутствует.

**ПРИМЕЧАНИЕ.** Доступные опции по настройке таймеров зависят от выбранного действия для розетки (включение или выключение).

#### **Настройка таймера для включения розетки Power Link Wi-Fi**

- 1. Нажать на кнопку «Таймер по расписанию» в панели управления устройством, а затем на «+» в правом верхнем углу экрана.
- 2. На экране «Добавить запланированное событие» выбрать тип питания «Включить».

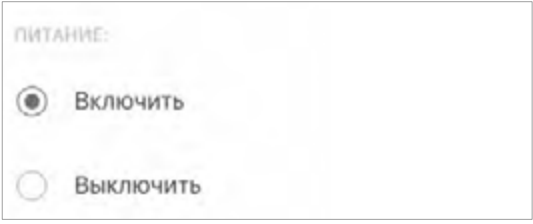

3. Выбрать время включения розетки.

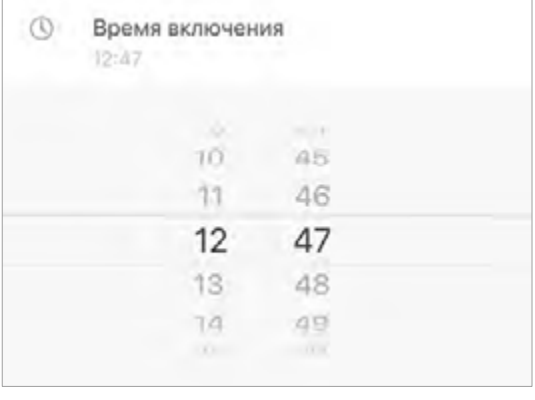

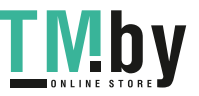

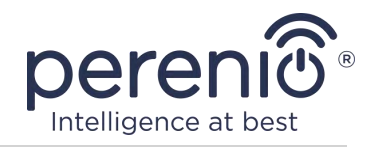

4. При необходимости выбрать время выключения розетки.

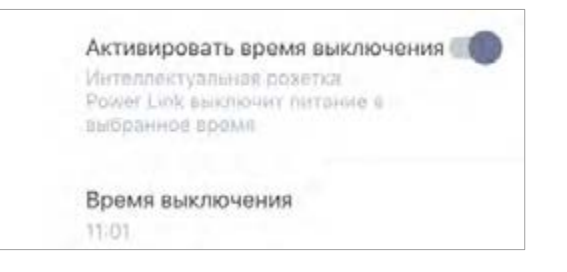

- **ПРИМЕЧАНИЕ.** Время выключения активировать не обязательно.
- 5. Выбрать дни недели, в течение которых розетка должна работать по таймеру.

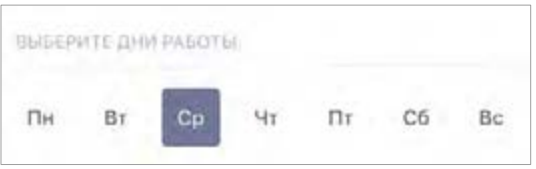

- 6. Нажать на кнопку «Сохранить».
- 7. Активировать таймер в списке.

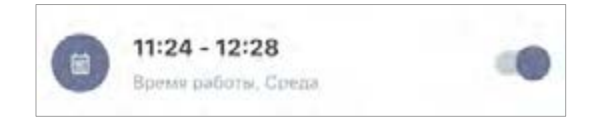

8. При необходимости внести изменения в созданный таймер, нажав на него в списке таймеров.

**ПРИМЕЧАНИЕ.** В случае внесения изменений в настройки активированного таймера, он будет автоматически отключен.

Одновременно можно активировать не более 15 (пятнадцать) таймеров по расписанию.

#### **Настройка таймера для выключения розетки Power Link Wi-Fi**

- 1. Нажать на кнопку «Таймер по расписанию» в панели управления устройством, а затем на «+» в правом верхнем углу экрана.
- 2. На экране «Добавить запланированное событие» выбрать тип питания «Выключить».

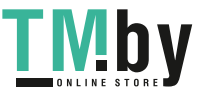

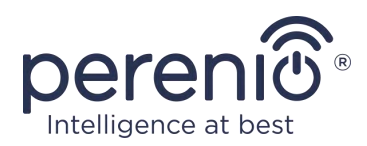

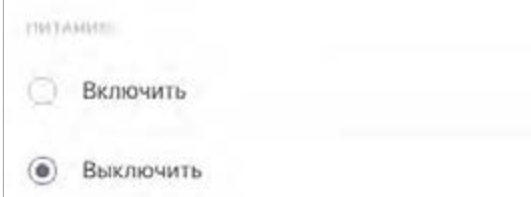

3. Выбрать время выключения розетки.

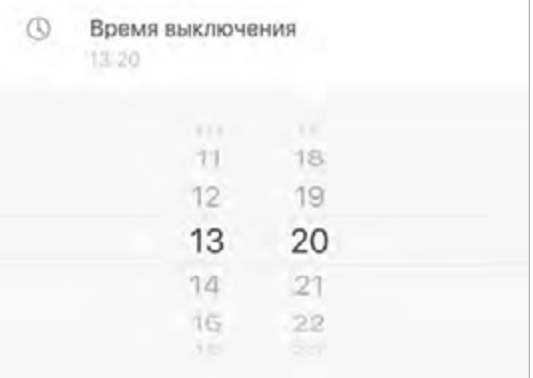

4. При необходимости выбрать время включения розетки.

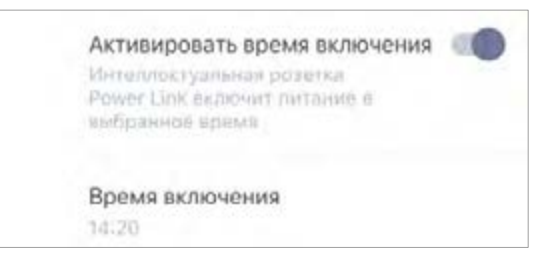

**ПРИМЕЧАНИЕ.** Время включения активировать не обязательно.

5. Выбрать дни недели, в течение которых розетка должна работать по таймеру.

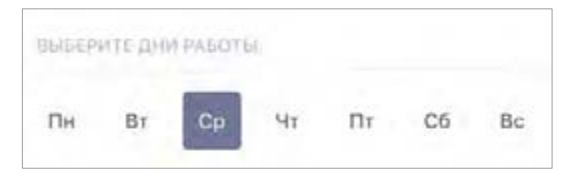

- 6. Нажать на кнопку «Сохранить».
- 7. Активировать таймер в списке.

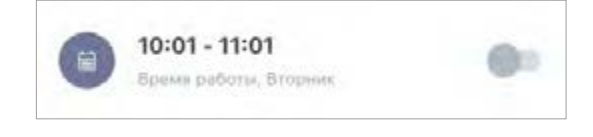

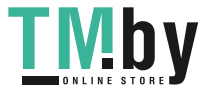

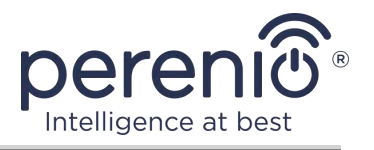

8. При необходимости внести изменения в созданный таймер, нажав на него в списке.

**ПРИМЕЧАНИЕ.** В случае внесения изменений в настройки активированного таймера, он будет автоматически отключен.

Одновременно можно активировать не более 15 (пятнадцать) таймеров по расписанию.

#### **Удаление таймера**

Чтобы удалить таймер, следует провести по нему пальцем слева направо во вкладке «Таймер по расписанию» и нажать на иконку корзины.

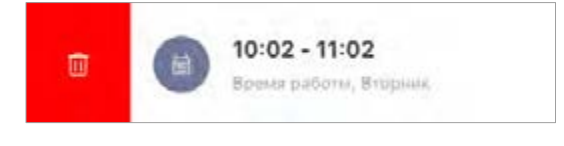

**ПРИМЕЧАНИЕ.** Удалить можно только не активированный таймер.

#### <span id="page-27-0"></span>**2.4.4 История событий**

В данной вкладке пользователь может просматривать статусы устройства, а также время, когда произошло то или иное событие.

Функциональные возможности:

- фильтр «ВСЯ ИСТОРИЯ», позволяющий просматривать следующие события:
	- o изменение статусов системы («Подключено», «Отключено»);
	- o запуск и завершение обновления прошивки.
- фильтр «ТОЛЬКО ТРЕВОГИ», отображающий только факты срабатывания устройства при активированном режиме охраны;
- фильтр по дате.

**ПРИМЕЧАНИЕ.** Количество доступных для просмотра дней в истории событий зависит от типа подписки (для бесплатной подписки – 7 дней).

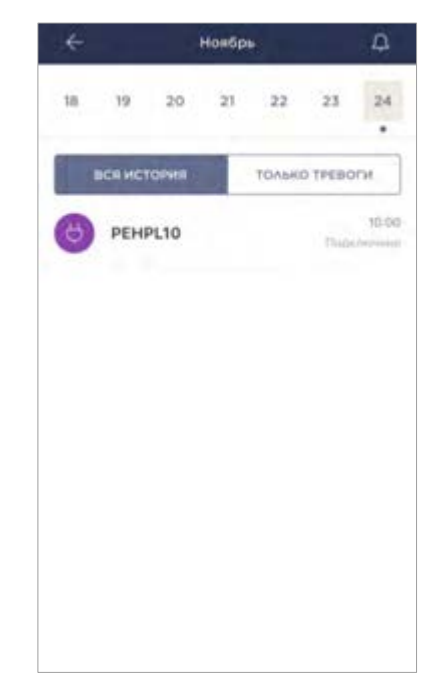

Версия документа: 1.0.1 ©Perenio IoT spol s r.o. Все права защищены

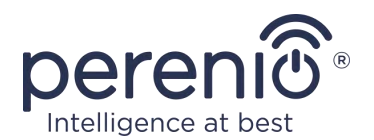

#### **2.4.5 Дополнительные настройки**

<span id="page-28-0"></span>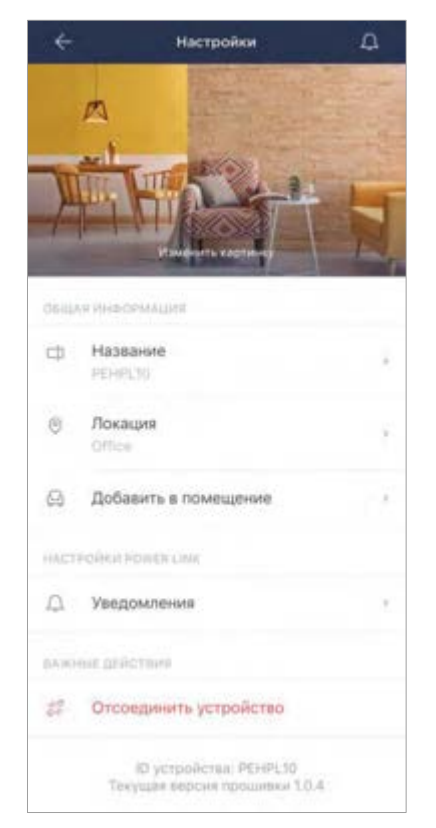

После активации интеллектуальной розетки в приложении **«Perenio Smart»** пользователь может удаленно проводить следующие настройки:

- изменить или установить заставку (изображение) для розетки Power Link Wi-Fi, чтобы проще опознавать ее в списке подключенных устройств;
- изменить название устройства;
- перенести устройство в новую или существующую локацию;
- добавить устройство в помещение или изменить помещение установки;
- включить звук push-уведомлений;
- удалить устройство из мобильного приложения;
- просмотреть уникальный номер устройства (ID);
- просмотреть текущую версию прошивки устройства.

Открыть экран настроек можно двумя способами:

1. Нажать на иконку с тремя точками в правом верхнем углу изображения розетки в приложении и выбрать «Настройки».

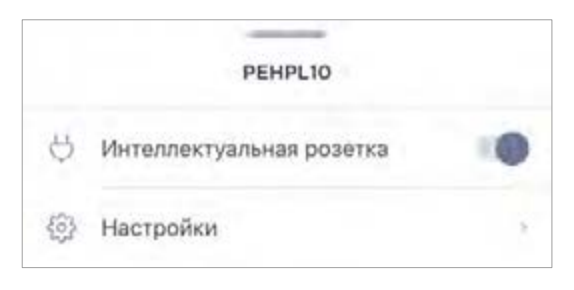

2. В панели управления интеллектуальной розеткой нажать на иконку настроек.

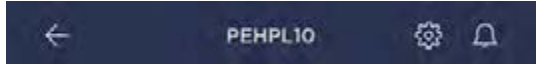

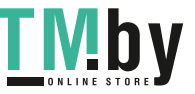

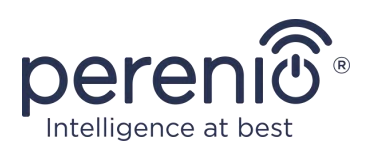

#### **2.4.6 Подписки**

<span id="page-29-0"></span>Подписка на тарифный план позволяет увеличить сроки хранения в облаке следующей информации и данных:

- видеозаписи и фото;
- история событий;
- статистика.

По умолчанию все пользователи мобильного приложения «**Perenio Smart: Система управления зданием**» подписаны на бесплатный тарифный план, сроки хранения данных в котором ограничены.

Для просмотра и изменения текущего типа подписки необходимо перейти в боковое меню и нажать на одноименную кнопку (см. рисунок справа).

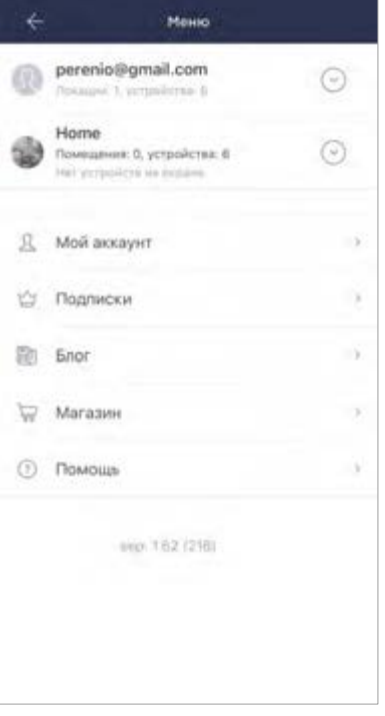

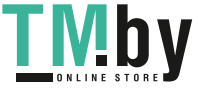

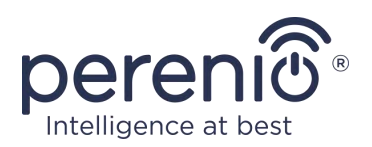

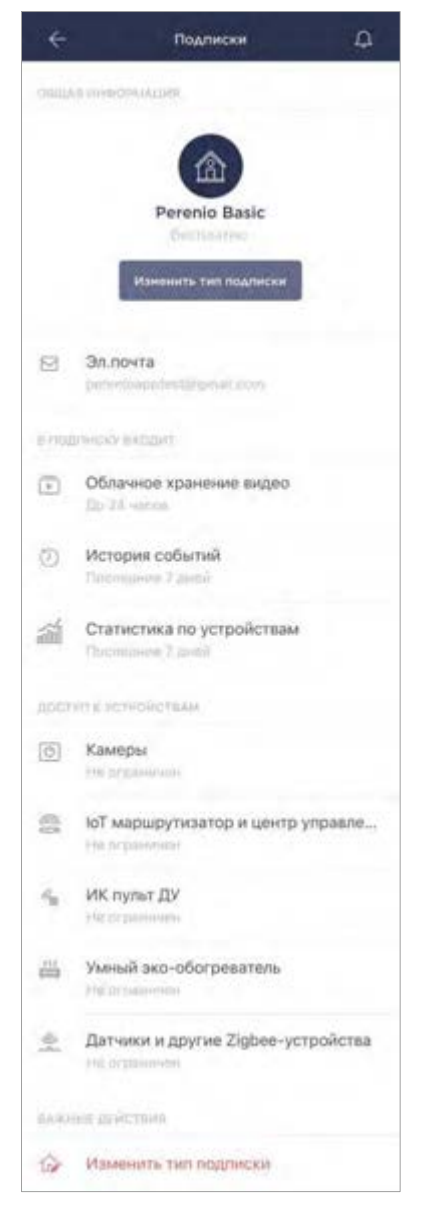

Отобразится экран сведений о текущем типе подписки, а именно:

- название подписки (Perenio Basic, Perenio Pro или Perenio Extra);
- стоимость подписки (помесячно);
- возможность изменения типа подписки;
- сведения о пользователе, на которого оформлена подписка (адрес электронной почты);
- сведения о сроках хранения данных в облаке;
- сведения о количестве устройств, которые можно подключать в одну учетную запись по действующей подписке.

Чтобы изменить тип подписки, следует нажать на одноименную кнопку и выбрать подходящий тарифный план в списке. После этого подтвердить свой выбор.

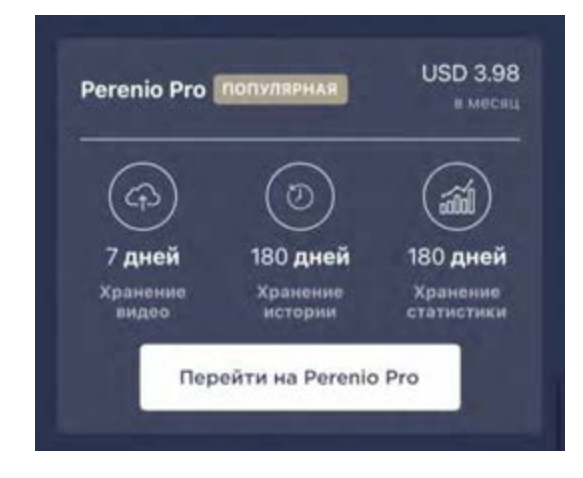

#### Таблица 3 – Доступные типы подписок

<span id="page-30-0"></span>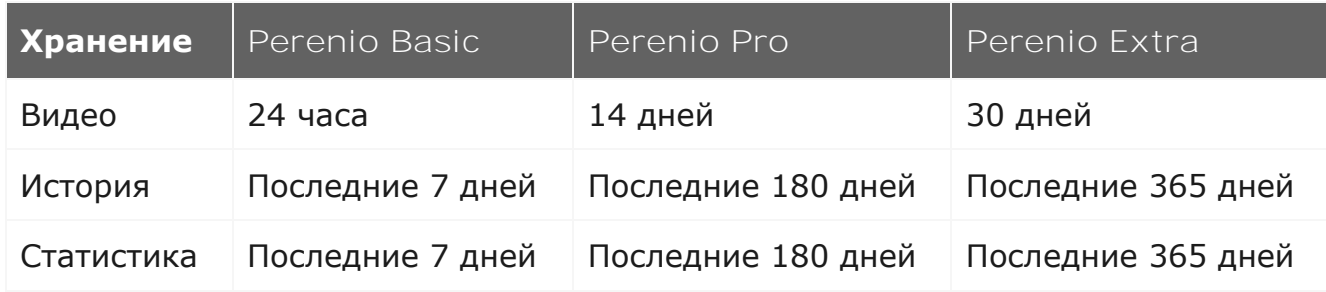

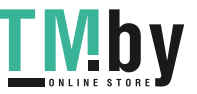

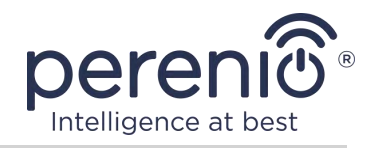

#### **2.4.7 Перенос розетки в другое помещение или локацию**

<span id="page-31-0"></span>В ходе эксплуатации интеллектуальной розетки может потребоваться изменить место ее установки. Возможны следующие варианты:

#### **1. Изменить помещение/локацию:**

- a. отключить розетку от источника питания и перенести ее в другое помещение;
- b. подключить розетку к источнику питания в новом помещении;
- c. убедиться, что розетка подключена к сети Wi-Fi;
- d. изменить помещение установки в настройках розетки в приложении.

#### **2. Изменить помещение**:

- a. зайти в приложение «Perenio Smart» и выбрать локацию, в которой активирована розетка;
- b. во вкладке «Устройства» найти данную розетку и нажать на значок настройки  $\mathbb{Q}$ :
- c. в появившемся окне выбрать «Отсоединить устройство»;
- d. отключить розетку от источника питания и перенести ее в другое помещение/здание;
- e. подключить розетку к источнику питания в новом помещении;
- f. выбрать в приложении ту локацию, куда следует перенести розетку;
- g. убедиться, что розетка подключена к сети Wi-Fi;
- h. запустить поиск розетки через приложение «Perenio Smart».

#### **2.4.8 История и push-уведомления**

<span id="page-31-1"></span>Все уведомления и прочие сообщения, включая изменение состояния устройств Perenio®, отображаются во вкладке «История». При этом наиболее важные из них в режиме онлайн можно просматривать в окне уведомлений ( $\Box$ ) в учетной записи. Уведомления могут быть следующих типов:

- сигналы тревоги (всегда приходят как push-уведомления на смартфон, а также отображаются в окне уведомлений и во вкладке «История» в мобильном приложении);
- важные сообщения (отображаются в окне уведомлений только при включенном режиме охраны и всегда во вкладке «История»);
- стандартные события (отображаются только во вкладке «История»).

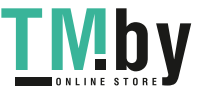

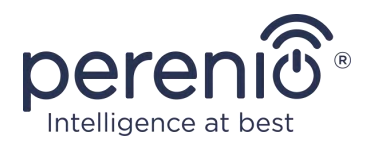

**Сигналы тревоги.** Наиболее важные сообщения, к которым относятся уведомления о срабатывании датчиков в режиме охраны, включая все сигналы тревоги датчиков дыма и протечки (даже при отключенном режиме охраны), уведомления о чрезмерном напряжении в сети (для розетки), изменение состояния центра управления на «В сети»/«Не в сети».

**Важные сообщения.** Уведомления о завершение процесса обновления прошивки интеллектуальной розетки, а также уведомления о низком уровне заряда батареи датчиков и изменение режима охраны для локации.

**Стандартные события.** Различные новостные сообщения и рассылки компании Perenio IoT, а также сообщения о срабатывании датчиков открытия и движения при отключенном режиме охраны.

### <span id="page-32-0"></span>**2.5 Активация в мобильном приложении «Perenio Lite»**

Чтобы подключить розетку к приложению **«Perenio Lite»**, необходимо пошагово выполнить следующие действия:

- 1. Распаковать розетку и подключить ее к источнику питания 220 В (см. рисунок 5 выше).
- 2. Установить на смартфон мобильное приложение **«Perenio Lite»** и войти в учетную запись (см. пункт **E** далее).
- 3. Активировать устройство в приложении (см. пункты **F** и **G** далее).
- 4. Ввести желаемое название устройства и выбрать помещение установки.

**ВАЖНО!** После первой активации в мобильном приложении может быть запущен процесс обновления прошивки устройства. **Не допускается отключать его от электросети до завершения процесс обновления!**

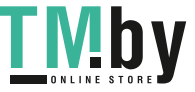

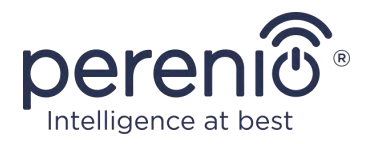

#### **E**. **УСТАНОВКА МОБИЛЬНОГО ПРИЛОЖЕНИЯ «PERENIO LITE»**

<span id="page-33-0"></span>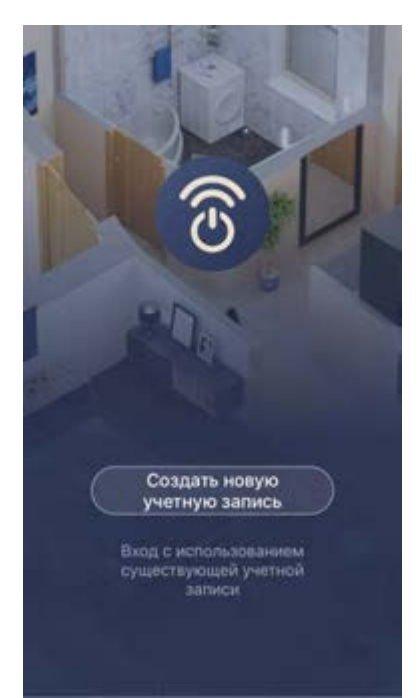

Управление работой устройства осуществляется через бесплатное мобильное приложение, доступное для скачивания в Google Play или App Store.

Для входа в учетную запись следует выполнить нижеуказанные действия:

- **a.** подключить смартфон к сети Wi-Fi и скачать приложение «**Perenio Lite**» в Google Play или App Store;
- **b.** зарегистрировать новую учетную запись (см. пункт **E.1.** далее) либо войти в существующий аккаунт (см. пункт **E.2.** далее).

### **E.1. РЕГИСТРАЦИЯ НОВОЙ УЧЕТНОЙ ЗАПИСИ**

- **a.** Принять общие условия, политику конфиденциальности и положения о защите персональных данных (доступны для ознакомления по ссылке);
- **b.** выбрать страну проживания из списка;
- **c.** ввести адрес электронной почты и нажать на кнопку «Получить проверочный код»;
- **d.** ввести код, полученный на указанный адрес электронной почты;
- **e.** задать пароль (от 6 до 20 символов, включая как минимум одну букву и одну цифру);
- **f.** войти в созданную учетную запись.

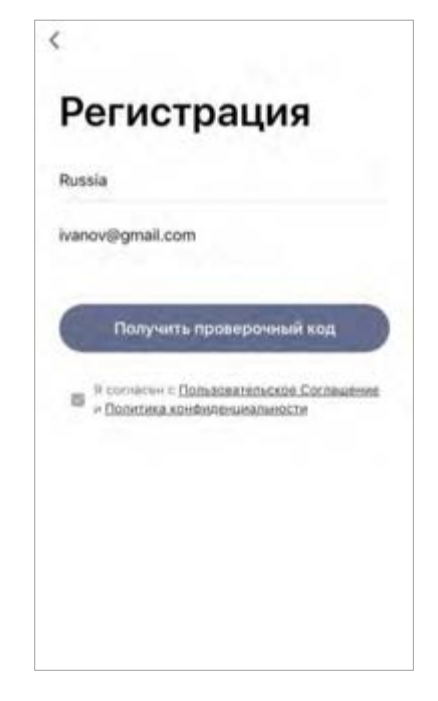

Версия документа: 1.0.1 ©Perenio IoT spol s r.o. Все права защищены

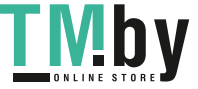

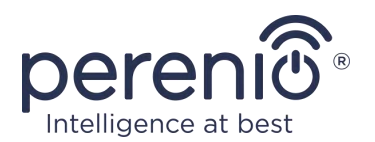

### **E.2. ВХОД В СУЩЕСТВУЮЩУЮ УЧЕТНУЮ ЗАПИСЬ**

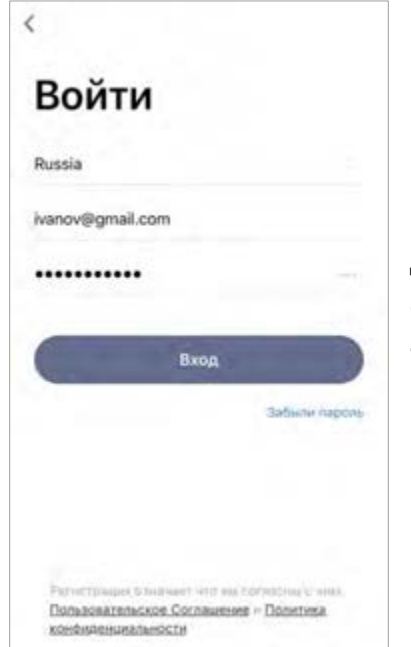

- **a.** Ввести адрес электронной почты и пароль от учетной записи в экране входа в приложение;
- **b.** нажать на кнопку «**ВХОД**».

**ПРИМЕЧАНИЕ.** В случае утери пароля его можно восстановить, нажав на ссылку «Забыли пароль».

Для восстановления забытого пароля используется адрес электронной почты, привязанный к созданной учетной записи, на который будет направлено письмо с инструкциями по изменению пароля.

### **F**. **ПРОЦЕСС ПОДКЛЮЧЕНИЯ**

- <span id="page-34-0"></span>**a.** Нажать на иконку «+» во вкладке «Дом»;
- **b.** выбрать розетку Wi-Fi в разделе «Электрик» (см. рисунок справа);

**ПРИМЕЧАНИЕ.** Если розетка находится в режиме подключения (световой индикатор мигает), можно запустить автоматический поиск устройства, нажав на вкладку «Автоматическое сканирование» вверху экрана (см. рисунок справа).

**c.** во всплывающем окне подтвердить разрешение на доступ к смартфону (отображается не для всех моделей);

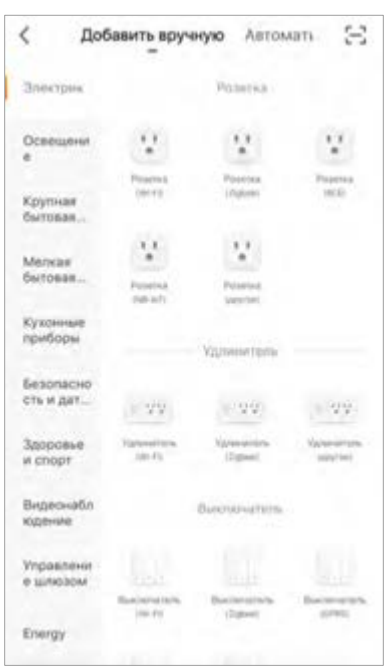

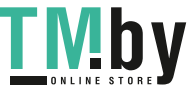

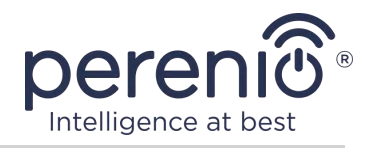

### **G**. **ПЕРЕДАЧА УСТРОЙСТВУ ДАННЫХ СЕТИ WI-FI**

<span id="page-35-0"></span>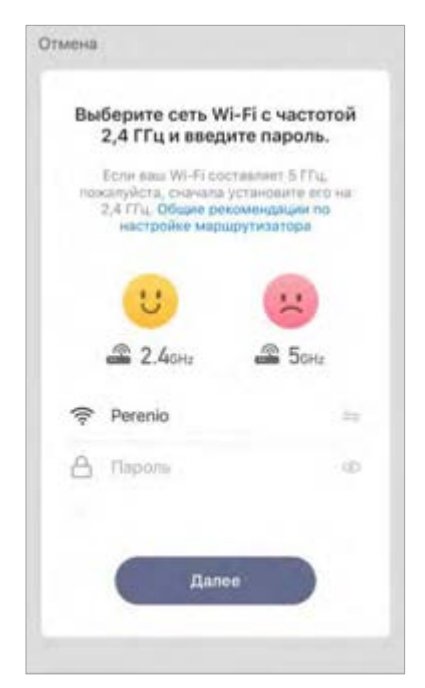

После выбора типа устройства отобразится окно его подключения к сети Wi-Fi:

**a.** ввести пароль к указанной сети Wi-Fi или выбрать другую сеть;

**ПРИМЕЧАНИЕ.** Устройство может подключиться только к сети Wi-Fi частотой **2,4 ГГц**.

**b.**нажать на кнопку «**Далее**»;

**ПРИМЕЧАНИЕ.** Перед подключением следует проверить, чтобы интеллектуальная розетка была включена, и смартфон находился на расстоянии не более 2 метров от нее.

- **c.** отключить устройство от электросети на 10 секунд, после заново вставить его в электрическую розетку и нажать кнопку «Вперед»;
- **d.** нажать и удерживать кнопку питания на устройстве до тех пор, пока световой индикатор не начнет мигать и нажать кнопку «Вперед»;
- **e.** поставить «галочку» напротив слова «Подтвердить», если световой индикатор кнопки питания замигал, и нажать кнопку «Вперед»;
- **f.** дождаться завершения процесса подключения и нажать на кнопку «Завершить».

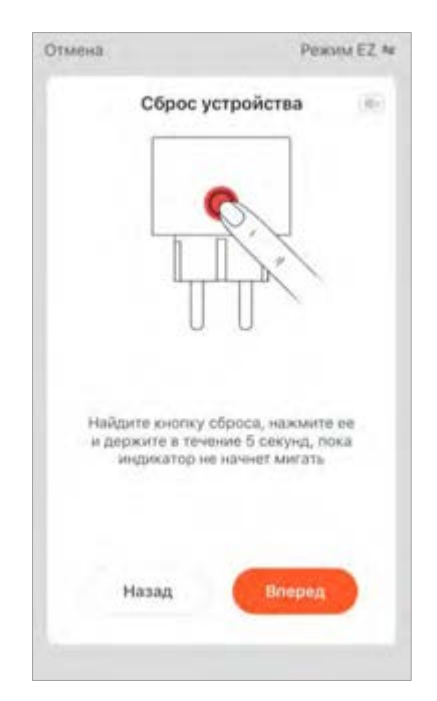

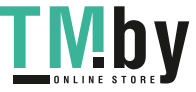

Версия документа: 1.0.1 ©Perenio IoT spol s r.o. Все права защищены

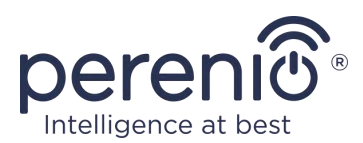

### **G.1. ОШИБКИ ПОДКЛЮЧЕНИЯ**

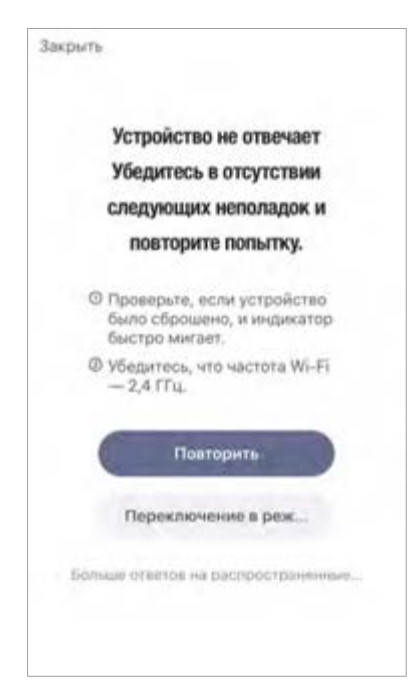

Подключение устройства может быть прервано по одной из следующих причин:

- **a.** устройство не было включено либо находится слишком далеко от смартфона;
- **b.** устройство уже было активировано в данной или другой учетной записи;
- **c.** ошибка при вводе ID и/или пароля устройства либо данных сети Wi-Fi;
- **d.** сбои на стороне Интернет-провайдера.

**ПРИМЕЧАНИЕ.** Чтобы устранить ошибки подключения, необходимо следовать инструкциям, указанным на экране смартфона.

### **H**. **НАСТРОЙКА ПОМЕЩЕНИЯ И ЗАСТАВКИ**

<span id="page-36-0"></span>После успешного подключения устройства необходимо дополнительно указать следующее:

- **a.** заставку (изображение);
- **b.** название;
- **c.** место установки (локацию).

Для этого во вкладке «Дом» следует нажать на изображение розетки, затем в панели управления нажать на иконку редактирования в правом верхнем углу экрана. Отобразится экран настроек интеллектуальной розетки. После этого еще раз нажать на иконку редактирования в правом верхнем углу экрана.

Интеллектуальная розетка отобразится во вкладке «Дом».

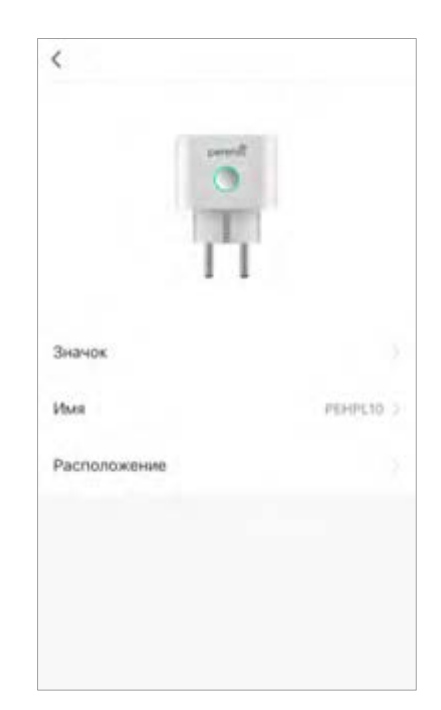

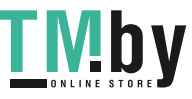

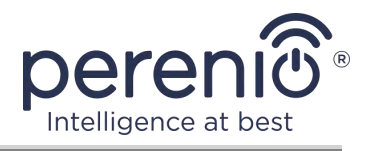

Весь процесс активации интеллектуальной розетки в мобильном приложении можно просмотреть на схеме далее.

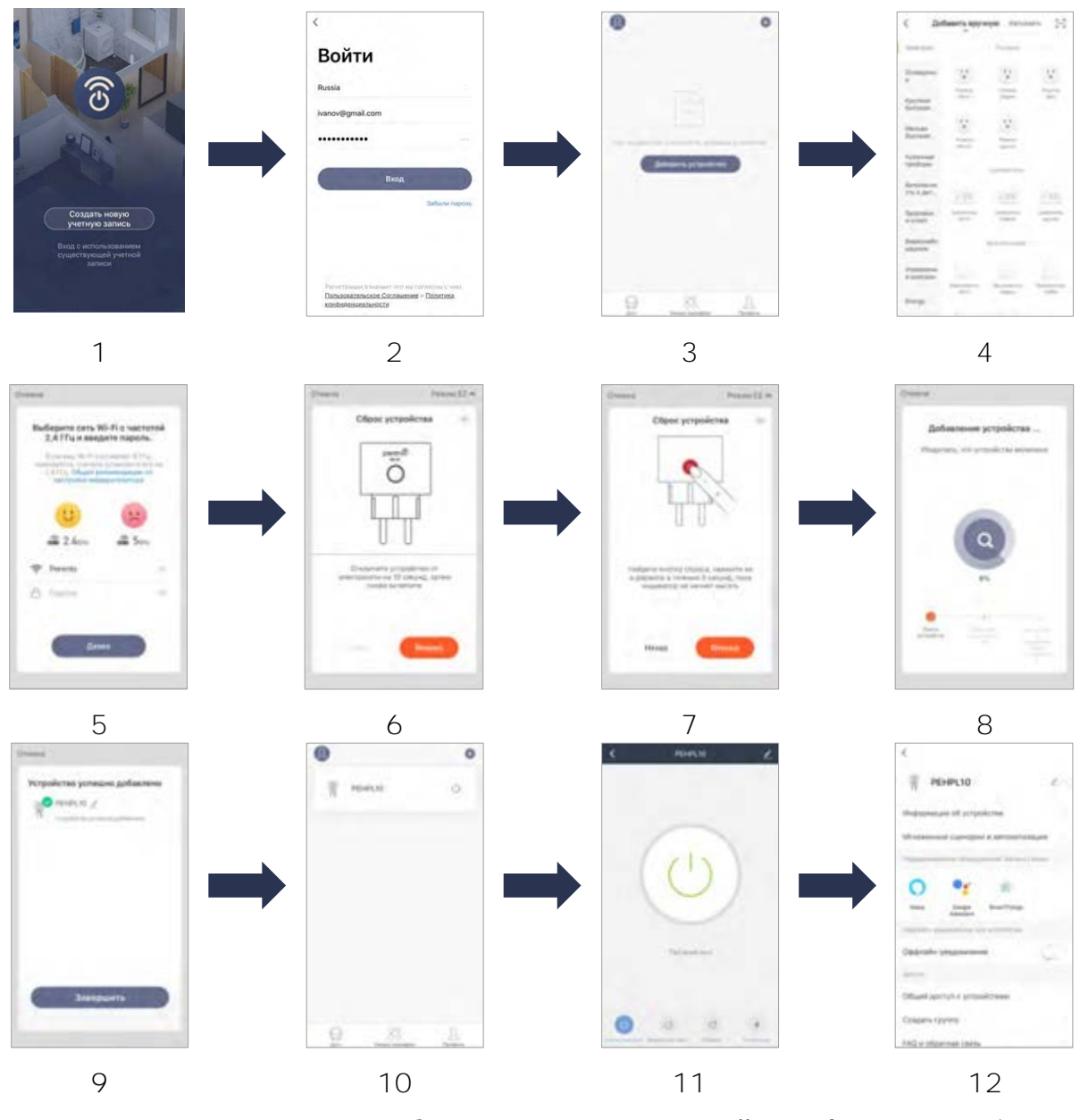

<span id="page-37-0"></span>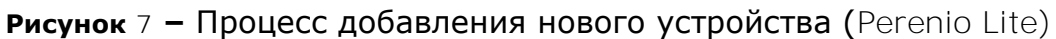

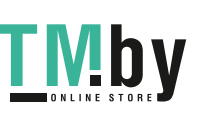

### **2.6 Управление розеткой (Perenio Lite)**

#### <span id="page-38-0"></span>**2.6.1 Панель управления**

<span id="page-38-1"></span>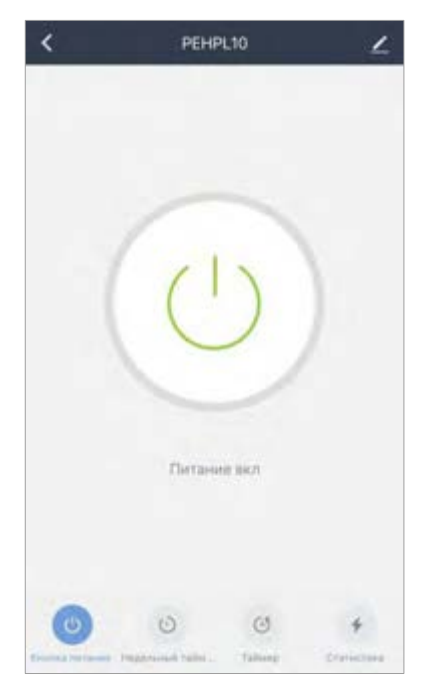

Панель управления интеллектуальной розеткой Power Link Wi-Fi отображается, если нажать на ее изображение в списке подключенных устройств во вкладке «Дом».

В данной панели управления пользователь может осуществлять следующие действия:

- включать и выключать розетку удаленно;
- просматривать данные по текущему напряжению сети и мощности в режиме онлайн;
- задавать таймеры.

### <span id="page-38-2"></span>**2.6.2 Настройка недельных таймеров**

Недельный таймер предназначен для того, чтобы настроить автоматическое включение и/или выключение интеллектуальной розетки по заданному времени в указанные дни недели.

По умолчанию недельный таймер для устройства отсутствует.

Чтобы задать таймер, следует перейти во вкладку «Недельный таймер», нажав на соответствующую иконку в нижней части панели управления розеткой.

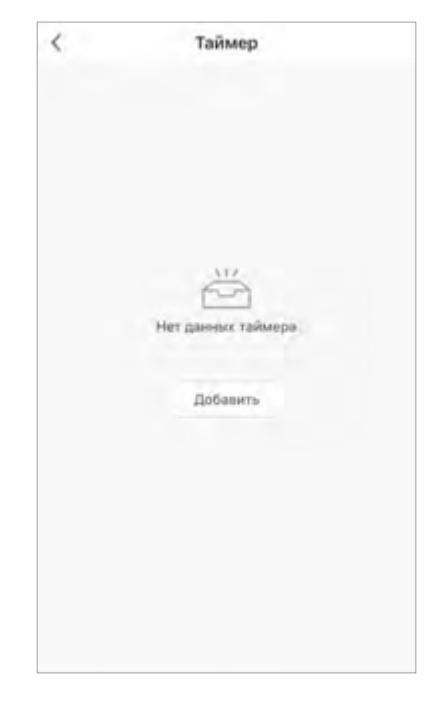

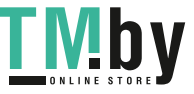

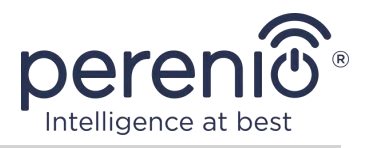

#### **Настройка таймера для включения/выключения розетки Power Link Wi-Fi**

- 1. Нажать на кнопку «Добавить» во вкладке «Недельный таймер».
- 2. Выбрать время включения или выключения розетки.

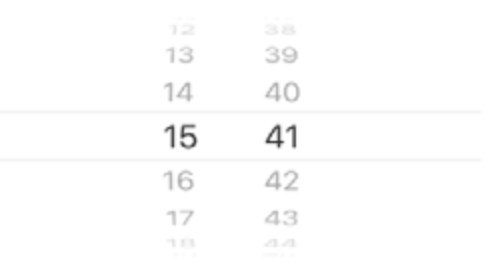

3. Нажать на кнопку «Повторить», чтобы выбрать дни недели, в течение которых розетка должна работать по таймеру.

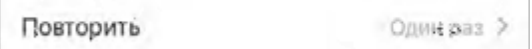

4. При необходимости активировать push-уведомления для таймера.

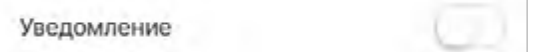

**ПРИМЕЧАНИЕ.** Уведомление активировать не обязательно.

5. Выбрать действие, которое должно осуществляться по таймеру (включение или выключение розетки).

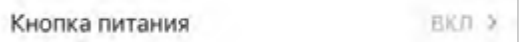

- 6. Нажать на кнопку «Сохранить».
- 7. Активировать таймер в списке.

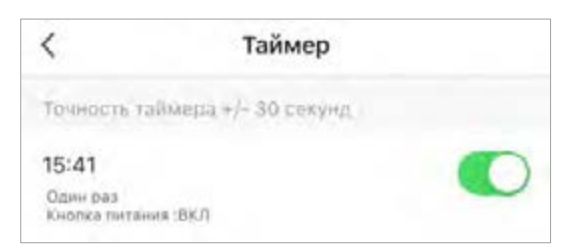

8. При необходимости внести изменения в созданный таймер, нажав на него в списке таймеров.

Версия документа: 1.0.1 ©Perenio IoT spol s r.o. Все права защищены

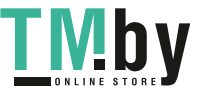

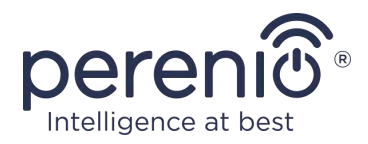

#### **Удаление таймера**

Чтобы удалить таймер, следует провести по нему пальцем справа налево во вкладке «Недельный таймер» и нажать на иконку корзины.

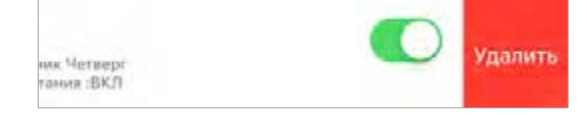

#### **2.6.3 Настройка таймера обратного отсчета**

<span id="page-40-0"></span>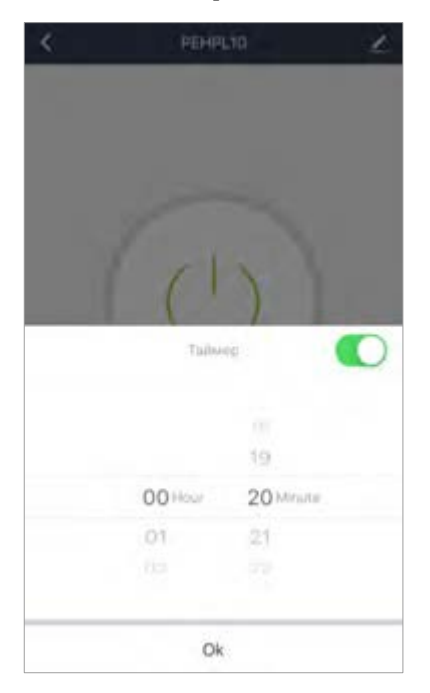

Таймер обратного отсчета можно задать, нажав на иконку «Таймер» в нижней части панели управления розеткой (см. рисунок слева).

Данный таймер позволяет включать или выключать устройство автоматически.

**ПРИМЕЧАНИЕ.** Если интеллектуальная розетка включена и активирован таймер обратного отсчета, то она выключится через указанный промежуток времени, и наоборот.

Таймер считается активированным, если тумблер переведен в соответствующее состояние.

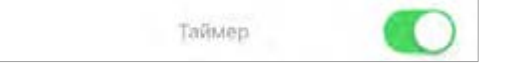

Для сохранения настроек таймера следует нажать на кнопку «ОК».

Время включения/выключения устройства будет отображаться в панели управления.

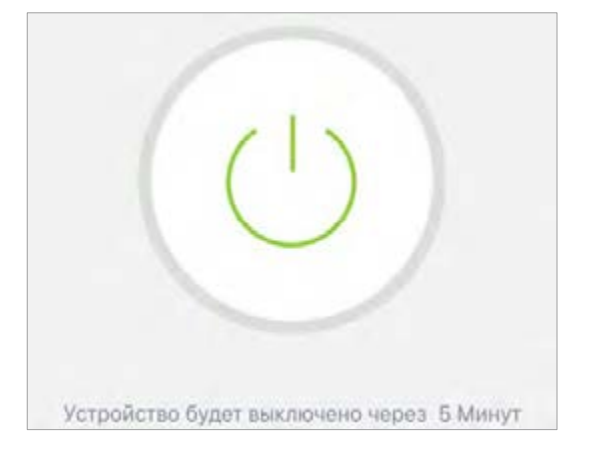

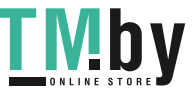

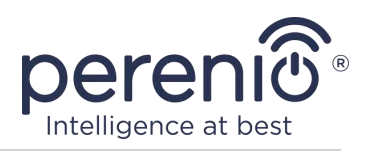

#### **2.6.4 Просмотр статистики энергопотребления**

<span id="page-41-0"></span>Для отображения экрана статистики необходимо перейти во вкладку «Статистика», нажав на соответствующую иконку в нижней части панели управления розеткой.

Данные отображаются в виде таблицы текущего энергопотребления, силы тока, текущего напряжения и общей мощности.

Также можно просматривать данные по потреблению за месяц.

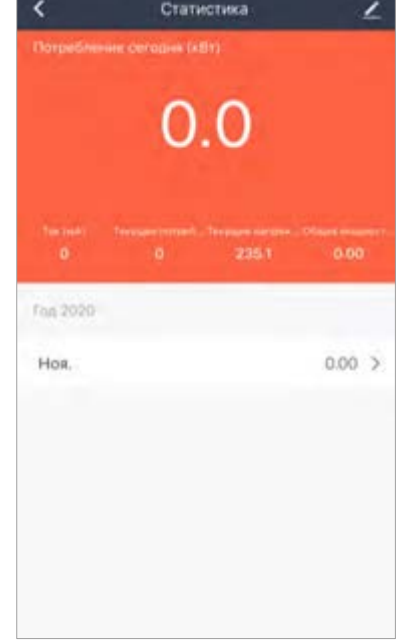

### **2.6.5 Дополнительная настройка**

<span id="page-41-1"></span>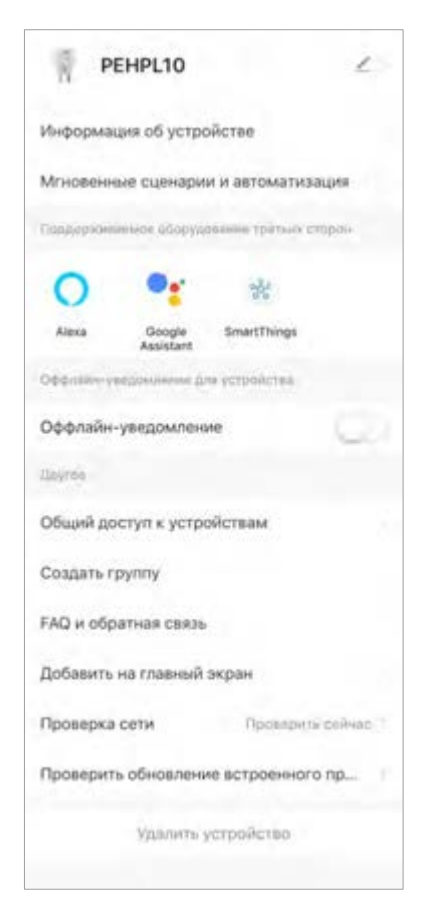

После активации интеллектуальной розетки в приложении **«Perenio Lite»** пользователь может удаленно проводить следующие настройки:

- изменить или установить заставку (изображение) для розетки Power Link Wi-Fi, чтобы проще опознавать ее в списке подключенных устройств;
- изменить название устройства;
- добавить устройство в помещение;
- настроить сценарии;
- добавить управление сторонними приложениями;
- настроить получение уведомлений;
- выдать права общего доступа к устройству для других пользователей;
- создать группу из нескольких устройств для более удобного управления ими;
- удалить устройство из мобильного приложения.

**ПРИМЕЧАНИЕ.** Открыть экран настроек можно нажатием на иконку редактирования в правом верхнем углу панели управления интеллектуальной розеткой.

Версия документа: 1.0.1 ©Perenio IoT spol s r.o. Все права защищены

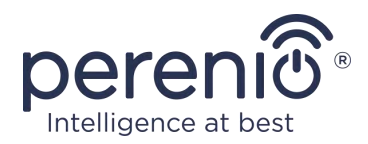

## <span id="page-42-0"></span>**2.7 Управление через приложения Google, Yandex, Amazon, Apple и Маруся**

Для управления интеллектуальной розеткой через приложение Google Home, Yandex Smart Home (Алиса), Amazon Alexa, Apple Siri или Маруся (Mail.ru) она должна быть предварительно активирована в приложении **«Perenio Smart»** или **«Perenio Lite»**.

**ПРИМЕЧАНИЕ.** При добавлении розетки Power Link Wi-Fi в Google Home, Yandex Smart Home (Алиса), Маруся (Mail.ru), Apple Siri и/или Amazon Alexa необходимо следовать инструкциям, указанным в соответствующем приложении, а также на веб-сайте компании по ссылке **perenio.by/faq** или **perenio.ru/faq**.

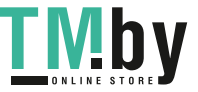

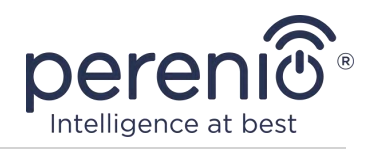

### **3 Техническое обслуживание и ремонт**

<span id="page-43-0"></span>Интеллектуальная розетка **Perenio®** не требует специального технического обслуживания в ходе эксплуатации. Тем не менее, с целью поддержания надлежащего состояния и стабильной работы устройства рекомендуется периодически выполнять следующие действия:

- соблюдать правила безопасного использования устройства;
- очищать корпус устройств от загрязнений и пыли не реже одного раза каждые шесть месяцев;
- проверять наличие обновлений приложения (если на смартфоне не настроено автоматическое обновление установленных приложений);
- устранять механические повреждения устройства (в сервисных центрах).

Ремонт интеллектуальной розетки Perenio® осуществляется в сервисных центрах, поскольку при выходе из строя любого элемента необходимо вскрывать ее корпус.

В случае гарантийного ремонта или замены необходимо обратиться к продавцу с чеком и приобретенным устройством.

Для получения более подробной информации по замене и ремонту интеллектуальной розетки Perenio® следует обращаться к местному представителю компании либо в службу техподдержки через веб-сайт **perenio.by/perenio.ru**.

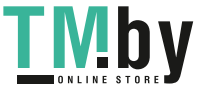

Версия документа: 1.0.1 ©Perenio IoT spol s r.o. Все права защищены

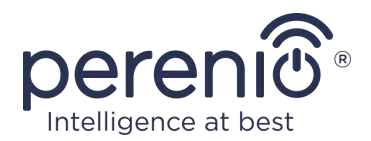

### **4 Гарантийные обязательства**

<span id="page-44-0"></span>Срок гарантийного обслуживания интеллектуальной розетки составляет **24 (двадцать четыре) месяца** с даты ее продажи конечному покупателю.

Гарантийный талон считается действительным только в случае его правильного и полного заполнения компанией-продавцом. При приобретении устройства следует проверять, чтобы его серийный номер и модель соответствовали сведениям, указанным в гарантийном талоне.

Если гарантийный талон заполнен не полностью либо неразборчиво, он признается недействительным. В данном случае рекомендуется обратиться к продавцу для получения правильно заполненного гарантийного талона. Также допускается предоставлять товарный и кассовый чеки либо иные документы, подтверждающие факт и дату продажи устройства. За дату продажи принимается дата, указанная на товарном/кассовом чеке либо ином соответствующем документе. Если дату продажи установить невозможно, гарантийный срок исчисляется со дня производства устройства.

Производитель гарантирует отсутствие дефектов всех материалов, комплектующих и сборки продукции торговой марки Perenio® при условии нормальной эксплуатации в течение гарантийного срока. Ограниченная гарантия распространяется только на первого конечного покупателя продукции Perenio® и не может быть передана последующему покупателю.

Для гарантийной замены устройство должно быть возвращено компании-продавцу вместе с чеком. Гарантийные обязательства на продукцию торговой марки Perenio® предоставляются только в стране ее приобретения.

### **ПОРЯДОК ГАРАНТИЙНОГО ОБСЛУЖИВАНИЯ**

В случае обнаружения предполагаемого недостатка или дефекта устройства покупателю необходимо до истечения гарантийного срока обратиться в авторизованный сервисный центр и предоставить следующее:

- 1. Устройство с предполагаемым недостатком или дефектом.
- 2. Гарантийный талон, оформленный в соответствии с требованиями действующего законодательства, либо оригинал документа, подтверждающего покупку, с четким указанием наименования и адреса компании-продавца, а также даты и места покупки.

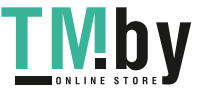

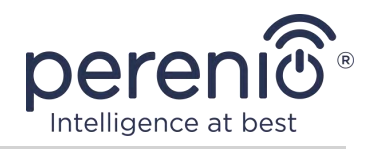

### **ОГРАНИЧЕНИЕ ОТВЕТСТВЕННОСТИ**

Продукция торговой марки Perenio® НЕ ПОДЛЕЖИТ бесплатному гарантийному обслуживанию при выявлении следующих повреждений или дефектов:

- повреждения, вызванные действием непреодолимой силы, несчастными случаями, небрежностью, умышленными или неосторожными действиями (бездействием) покупателя или третьих лиц;
- повреждения, вызванные воздействием других предметов, включая, помимо прочего, воздействие влаги, сырости, экстремальных температур или условий окружающей среды (либо в случае их резкого изменения), коррозии, окисления, попадания пищи или жидкости и воздействие химикатов, животных, насекомых и продуктов их жизнедеятельности;
- если устройство (принадлежности, комплектующие) было вскрыто (нарушена целостность пломб), изменено или отремонтировано иным лицом, помимо авторизованного сервисного центра, либо с использованием несанкционированных запасных частей;
- дефекты или урон, нанесенные неправильной эксплуатацией устройства, использованием не по назначению, включая использование, противоречащее руководствам по эксплуатации;
- любые дефекты, вызванные попытками подключения к несовместимому ПО;
- дефекты, вызванные естественным износом товара, включая сумки, корпуса, наборы батарей или руководства по эксплуатации;
- если серийный номер (заводские наклейки), дата производства или наименование модели на корпусе устройства были каким-либо образом удалены, стерты, повреждены, изменены или неразборчивы;
- в случае нарушения правил и условий эксплуатации, а также установки устройства, изложенных в руководстве по эксплуатации;
- трещины и царапины, а также другие дефекты, полученные в результате транспортировки, эксплуатации покупателем или небрежным обращением с его стороны;
- механические повреждения, возникшие после передачи устройства пользователю, включая повреждения, причиненные острыми предметами, сгибанием, сжатием, падением и т.д.;
- повреждения, вызванные несоответствием стандартам параметров питающих, телекоммуникационных, кабельных сетей и аналогичных внешних факторов.

НАСТОЯЩАЯ ОГРАНИЧЕННАЯ ГАРАНТИЯ ЯВЛЯЕТСЯ ИСКЛЮЧИТЕЛЬНОЙ И ЕДИНСТВЕННОЙ ПРЕДОСТАВЛЯЕМОЙ ГАРАНТИЕЙ, ЗАМЕНЯЮЩЕЙ ЛЮБЫЕ ДРУГИЕ ЯВНЫЕ И ПОДРАЗУМЕВАЕМЫЕ ГАРАНТИИ. ПРОИЗВОДИТЕЛЬ НЕ ПРЕДОСТАВЛЯЕТ НИКАКИХ ГАРАНТИЙ, БУДЬ ТО ЯВНЫХ ИЛИ КОСВЕННЫХ, ВЫХОДЯЩИХ ЗА ПРЕДЕЛЫ

https://tm.by

Интернет-магазин TM.by

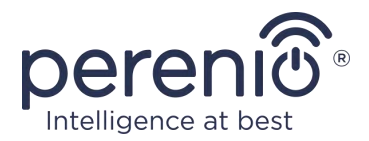

СОДЕРЖАЩЕГОСЯ В ДАННОМ ДОКУМЕНТЕ ОПИСАНИЯ, ВКЛЮЧАЯ КОСВЕННУЮ ГАРАНТИЮ ТОВАРНОЙ ПРИГОДНОСТИ И СООТВЕТСТВИЯ ОПРЕДЕЛЕННОМУ НАЗНАЧЕНИЮ. НА УСМОТРЕНИЕ ПОКУПАТЕЛЯ ОСТАЕТСЯ ИСПОЛЬЗОВАНИЕ НЕИСПРАВНОГО, ДЕФЕКТНОГО И НЕДОПУСТИМОГО К ПРИМЕНЕНИЮ УСТРОЙСТВА. ПРОИЗВОДИТЕЛЬ НЕ НЕСЕТ ОТВЕТСТВЕННОСТИ ЗА УЩЕРБ, ПРИЧИНЕННЫЙ ДРУГОЙ СОБСТВЕННОСТИ ПО ПРИЧИНЕ ЛЮБЫХ ДЕФЕКТОВ УСТРОЙСТВА, УТРАТУ УСТРОЙСТВОМ ПОЛЕЗНОСТИ, ПОТЕРЮ ВРЕМЕНИ, А ТАКЖЕ ЗА КАКОЙ-ЛИБО ОСОБЫЙ, СЛУЧАЙНЫЙ, ОПОСРЕДОВАННЫЙ ИЛИ КОСВЕННЫЙ УЩЕРБ, ШТРАФНЫЕ УБЫТКИ ИЛИ ПОТЕРИ, ВКЛЮЧАЯ, ПОМИМО ПРОЧЕГО, КОММЕРЧЕСКИЙ УЩЕРБ, ПОТЕРЮ ПРИБЫЛИ, УПУЩЕННУЮ ВЫГОДУ, УТРАТУ КОНФИДЕНЦИАЛЬНОЙ ИЛИ ИНОЙ ИНФОРМАЦИИ, УБЫТКИ, ВЫЗВАННЫЕ ПЕРЕРЫВАМИ В КОММЕРЧЕСКОЙ ИЛИ ПРОИЗВОДСТВЕННОЙ ДЕЯТЕЛЬНОСТИ ПО ПРИЧИНЕ ТОГО, ЧТО УСТРОЙСТВО БЫЛО ПРИЗНАНО НЕИСПРАВНЫМ, С ДЕФЕКТАМИ И НЕДОПУСТИМЫМ К ПРИМЕНЕНИЮ.

Настоящая ограниченная гарантия дает покупателю определенные юридические права. Покупатель может также иметь другие права, соответствующие местному законодательству по защите прав потребителя, которые могут не совпадать с данной ограниченной гарантией. Для полного понимания своих прав необходимо ознакомиться с местным законодательством.

**ПРИМЕЧАНИЕ.** Производитель не выпускает оборудование для сферы «жизненно важных задач». Под устройствами для «жизненно важных задач» подразумеваются системы жизнеобеспечения, медицинское оборудование, медицинские устройства, связанные с имплантацией, коммерческие перевозки, ядерное оборудование или системы и любые другие области применения, где отказ оборудования может нанести вред здоровью человека либо привести к его смерти, а также к повреждению имущества.

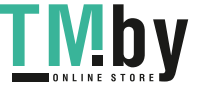

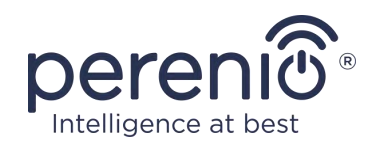

### **5 Хранение, транспортировка и утилизация**

<span id="page-47-0"></span>Интеллектуальная розетка **Power Link Wi-Fi** может перевозиться любым видом крытых транспортных средств (в железнодорожных вагонах, закрытых автомашинах, герметизированных отапливаемых отсеках самолетов и т.д.) в соответствии с требованиями действующих нормативных документов, применяемых к хрупким грузам, подверженным воздействию влаги.

Аналогичные требования действующих нормативных документов применяются к условиям хранения устройства на складе поставщика.

В случае утилизации устройств и/или аккумуляторов необходимо следовать правилам обращения с отходами производства электрического и электронного оборудования (WEEE), согласно которым по окончании срока службы все электрические и электронные устройства, батареи и аккумуляторы подлежат раздельной утилизации. Не допускается утилизировать устройства вместе с неотсортированными городскими отходами, поскольку это нанесет вред окружающей среде.

Для утилизации устройства его необходимо вернуть в пункт продажи или в местный пункт переработки.

Для получения подробных сведений о переработке настоящего устройства следует обратиться в службу ликвидации бытовых отходов.

**ПРИМЕЧАНИЕ.** При транспортировке и хранении устройств необходимо соблюдать температурный и влажностный режимы, указанные в соответствующих таблицах технических характеристик настоящего руководства.

Версия документа: 1.0.1 ©Perenio IoT spol s r.o. Все права защищены

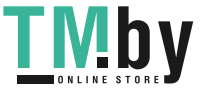

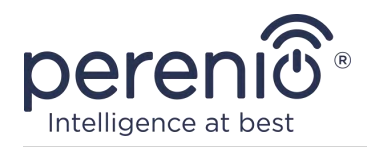

# **6 Прочая информация**

#### <span id="page-48-0"></span>**Сведения о производителе**

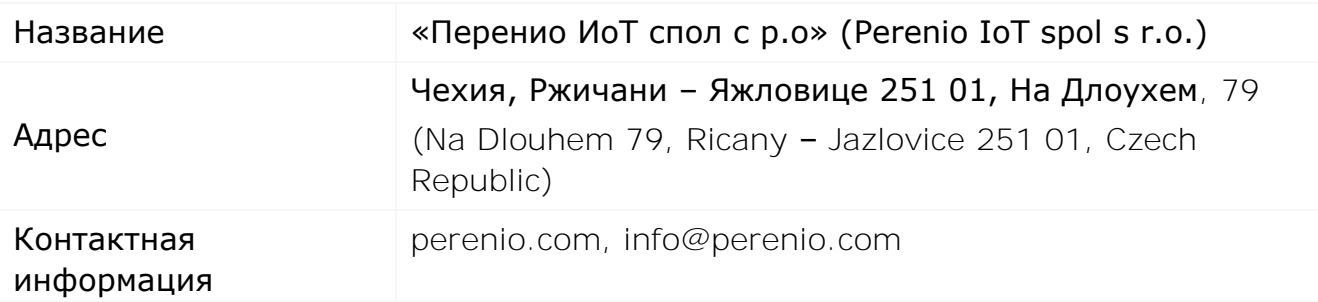

#### **Сведения о компании-импортере**

#### Российская Федерация:

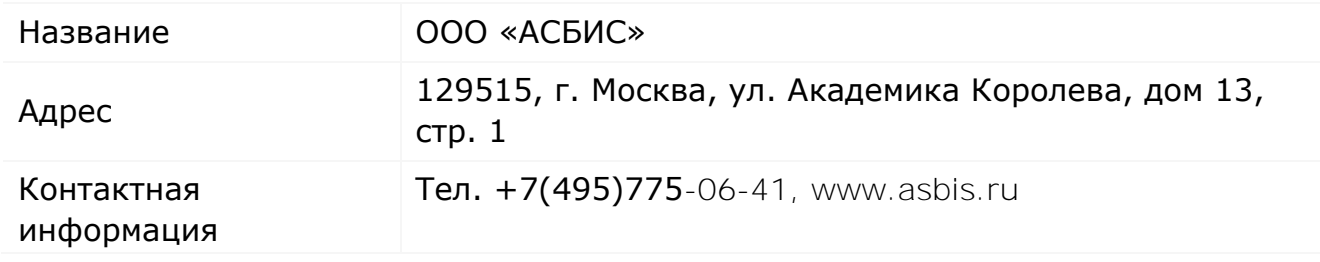

#### Республика Беларусь:

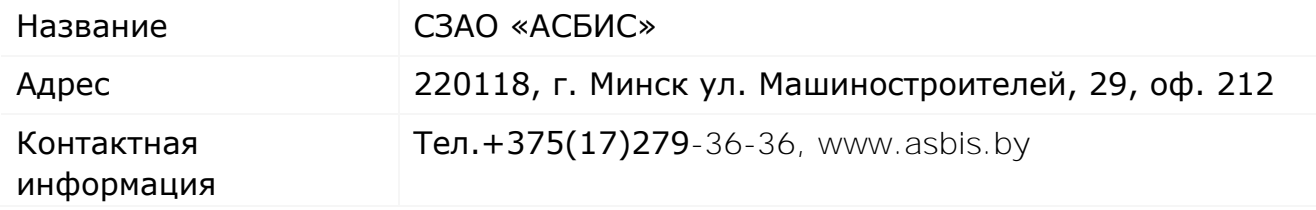

### **Сведения об организации, осуществляющей гарантийное обслуживание и принимающей претензии по качеству**

#### Российская Федерация:

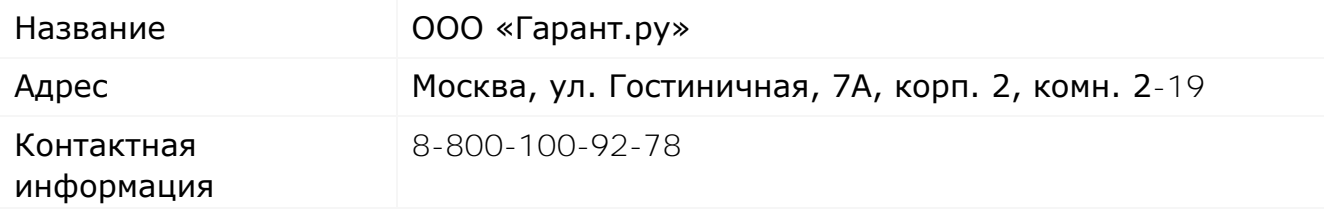

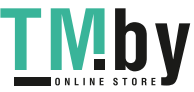

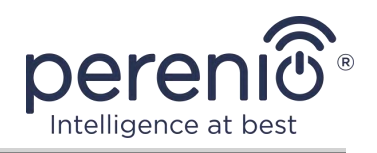

#### Республика Беларусь:

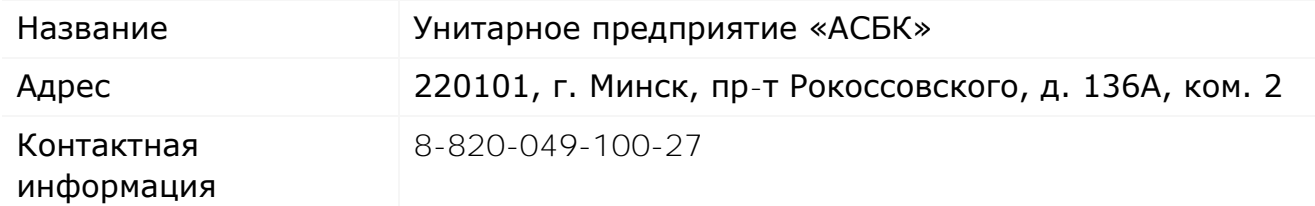

#### **Сведения о полученных сертификатах и декларациях о соответствии**

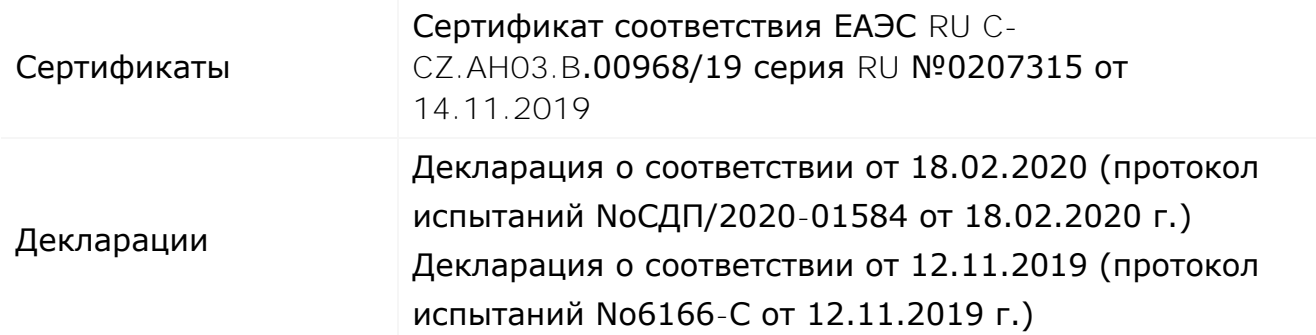

Адреса сервисных центров можно найти на сайтах **perenio.by/perenio.ru** в разделе «Поддержка» либо позвонить на единый номер технической поддержки (8-800-100-92-78 (РФ) или 8-820-049-100-27 (РБ) – бесплатный звонок) для получения более подробной информации.

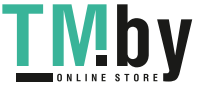

Версия документа: 1.0.1 ©Perenio IoT spol s r.o. Все права защищены

### **7 Поиск и устранение неисправностей**

<span id="page-50-0"></span>В таблице ниже приведены типичные ошибки и проблемы, возникающие при подключении и настройке интеллектуальной розетки.

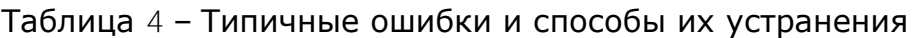

<span id="page-50-1"></span>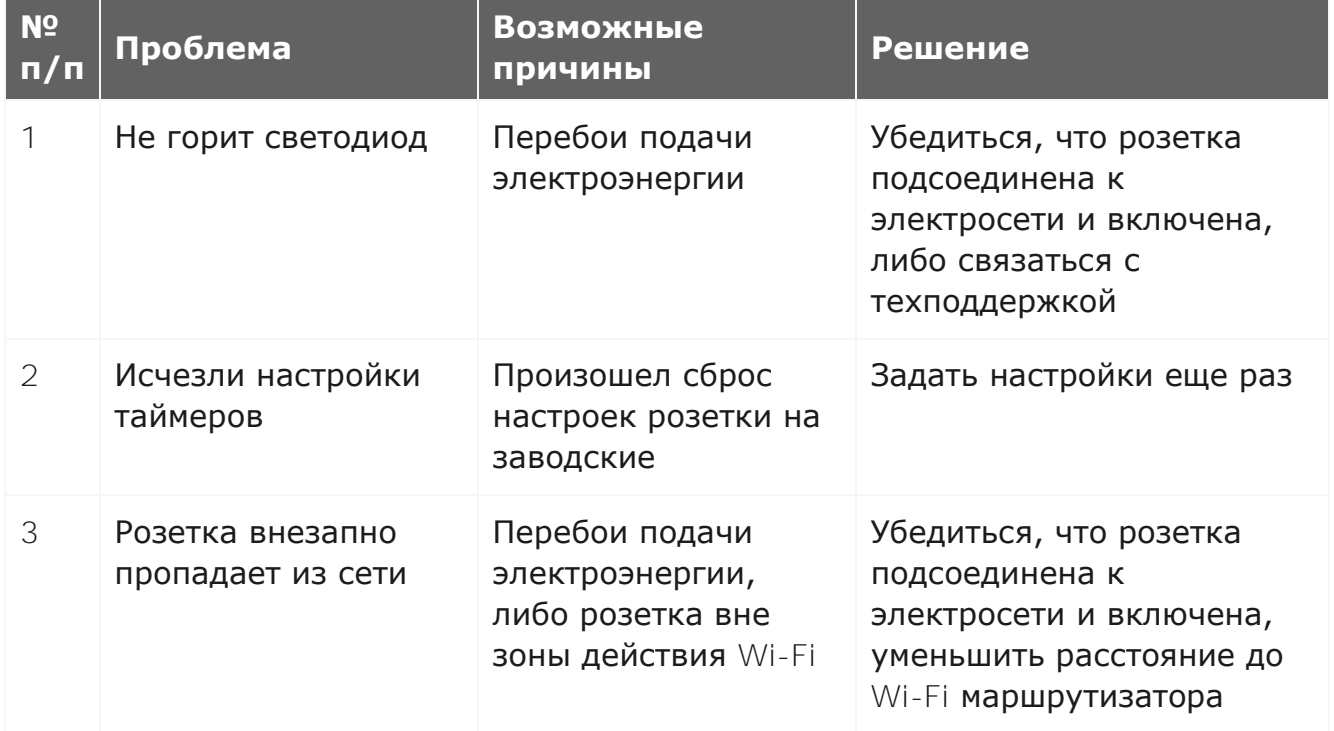

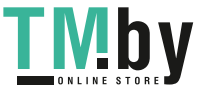

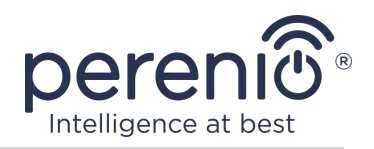

# **8 Глоссарий**

<span id="page-51-0"></span>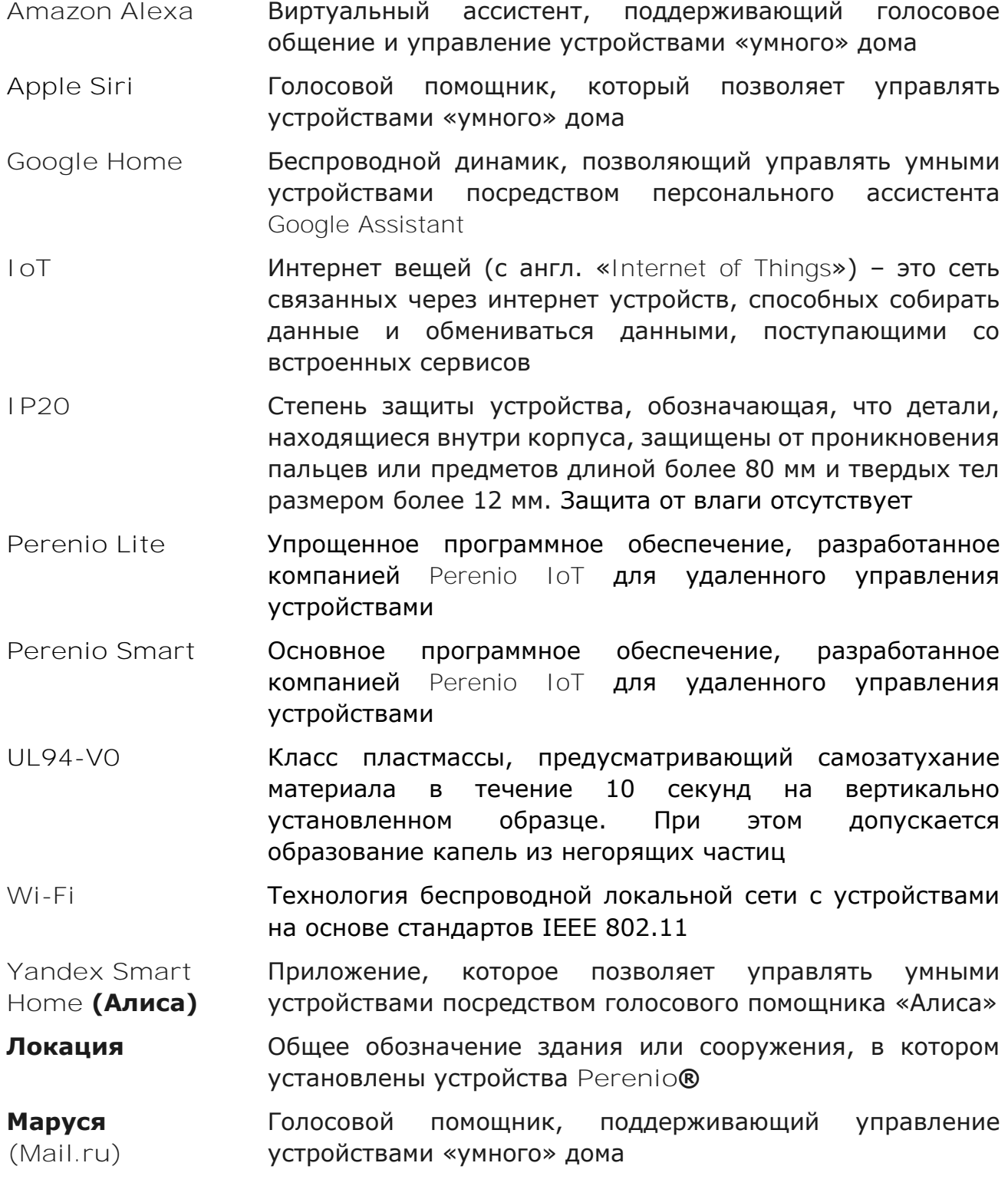

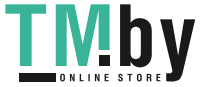